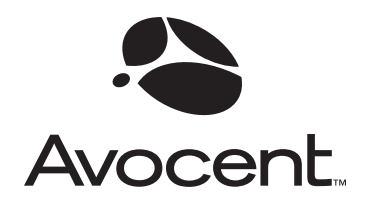

# OutLook ES Series

## Installer/User Guide

For models: 140ES 180ES 280ES 1160ES 2160ES 4160ES

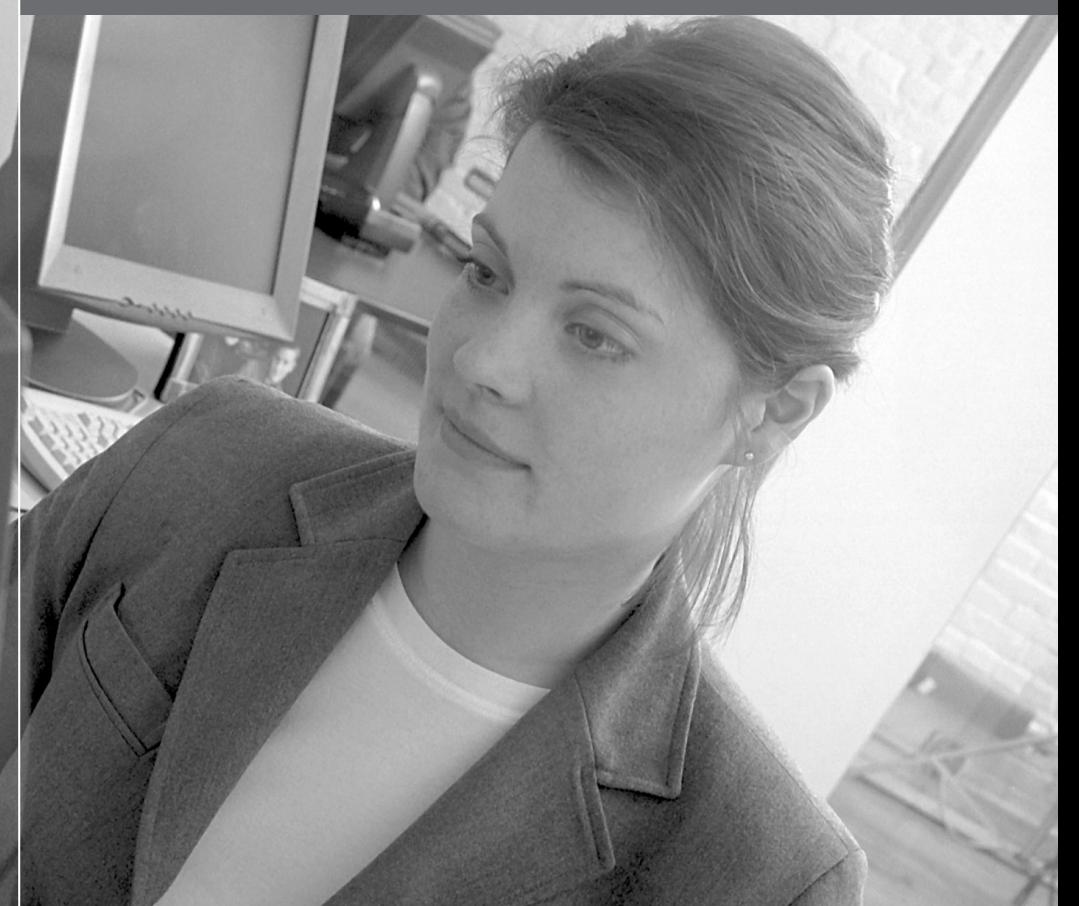

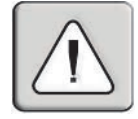

#### **INSTRUCTIONS**

The exclamation point within an equilateral triangle is intended to alert the user to the presence of important operating and maintenance (servicing) instructions in the literature accompanying the appliance.

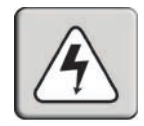

#### **DANGEROUS VOLTAGE**

The lightning flash with arrowhead symbol, within an equilateral triangle, is intended to alert the user to the presence of uninsulated "dangerous voltage" within the product's enclosure that may be of sufficient magnitude to constitute a risk of electric shock to persons.

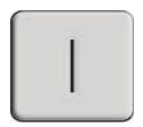

#### **POWER ON**

This symbol indicates the principal on/off switch is in the on position.  $T_{\rm eff}$  is straintendent on  $T_{\rm eff}$  symbol indicates the off switch is in the off position.

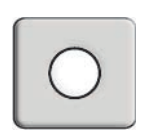

#### **POWER OFF**

This symbol indicates the principal on/off switch is in the off position.  $A = \frac{A}{2}$  terminal which must be connected to earth ground prior to making any other to making any other to making any other to making any other to making any other to making any other to making any other to making any

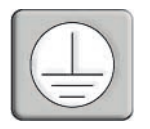

#### **PROTECTIVE GROUNDING TERMINAL**

A terminal which must be connected to earth ground prior to making any other connections to the equipment.

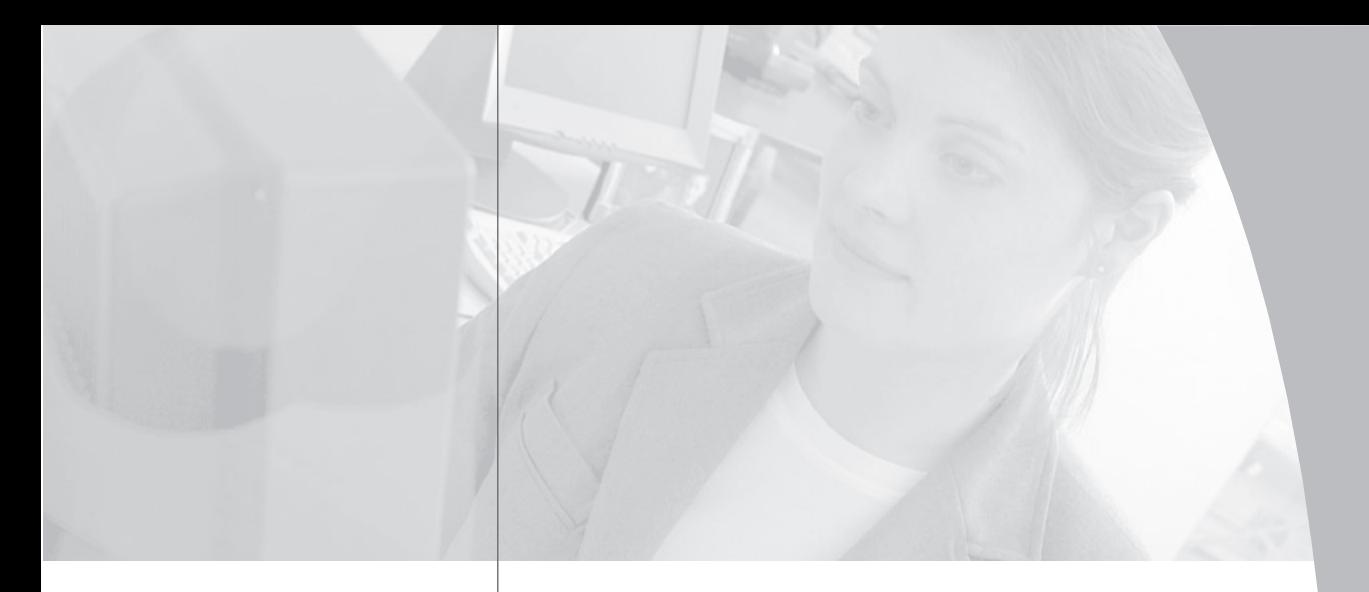

 $\frac{1}{2}$ 

## OutLook ES Series

## Installer/User Guide

Avocent, the Avocent logo and "The Power of Being There" are<br>trademarks of Avocent Corporation. OSCAR is a registered trademark of Apex Inc. All other marks are trademarks or registered trademarks of their respective owners.

© 2001 Avocent Corporation. All rights reserved.

#### **USA Notification**

responsible for compliance compliance could void the user's authority to operate the equipment. The equipment of  $\frac{1}{n}$  of  $\frac{1}{n}$  and used installed and used installed and used installed and used installed and used i responsible for compliance could void the user's authority to operate the equipment.

Note: This equipment has been tested and found to comply with the limits for a Class Note. This equipment has been tested and found to compry with the finites for a v<br>A digital device, pursuant to Part 15 of the FCC Rules. These limits are designed to provide reasonable protection against harmful interference when the equipment is operated in a commercial environment. This equipment generates, uses and can radiate radio frequency energy and, if not installed and used in accordance with the instruction Thans a liquidity energy and, if not instance and used in accordance with the institution<br>manual, may cause harmful interference to radio communications. Operation of this from digital apparatus set of the Radio Communications. Operation of this equipment in a residential area is likely to cause harmful interference in which case the equipment in a restaemant area is mery to cause naritial interference<br>user will be required to correct the interference at his own expense.

#### **Canadian Notification**

This digital apparatus does not exceed the Class A limits for radio noise emissions from digital apparatus set out in the Radio Interference Regulations of the Canadian Department of Communications.

Le présent appareil numérique n'émet pas de bruits radioélectriques dépassant les limites applicables aux appareils numériques de la classe A prescrites dans le Règlement sur le brouillage radioélectrique édicté par le Ministère des Communications du Canada.

#### **Japanese Notification**

この装置は、情報処理装置等電波障害自主規制協議会(VCCI)の基準 に基づくクラスA情報技術装置です。この装置を家庭環境で使用すると電波 妨害を引き起こすことがあります。この場合には使用者が適切な対策を講ず るよう要求されることがあります。

#### **Agency Approvals**

FCC part 15A, EN55022, EN55024

## *Table of Contents*

#### **Chapter 1: Product Overview**

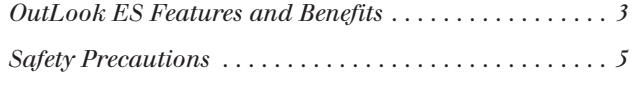

#### **Chapter 2: Installation**

 $\cdot$ 

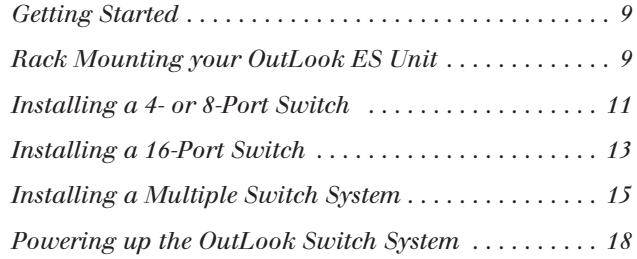

#### **Chapter 3: Basic Operations**

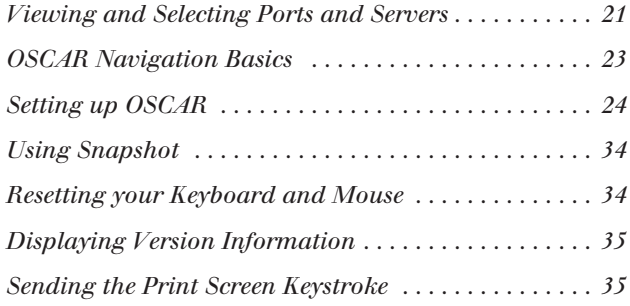

#### **Chapter 4: Advanced Operations**

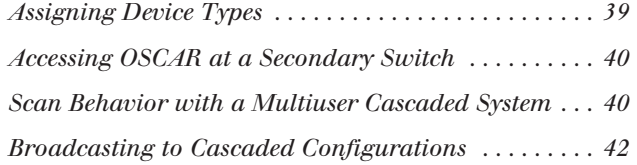

#### **Appendices**

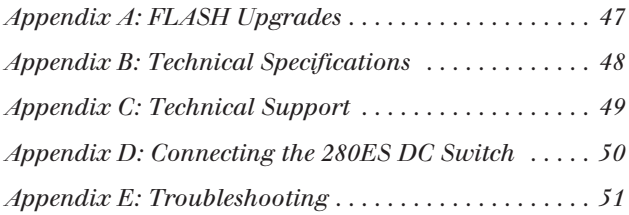

## 1 *Product Overview*

## *Contents*

 $\frac{1}{2}$ 

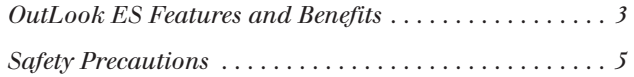

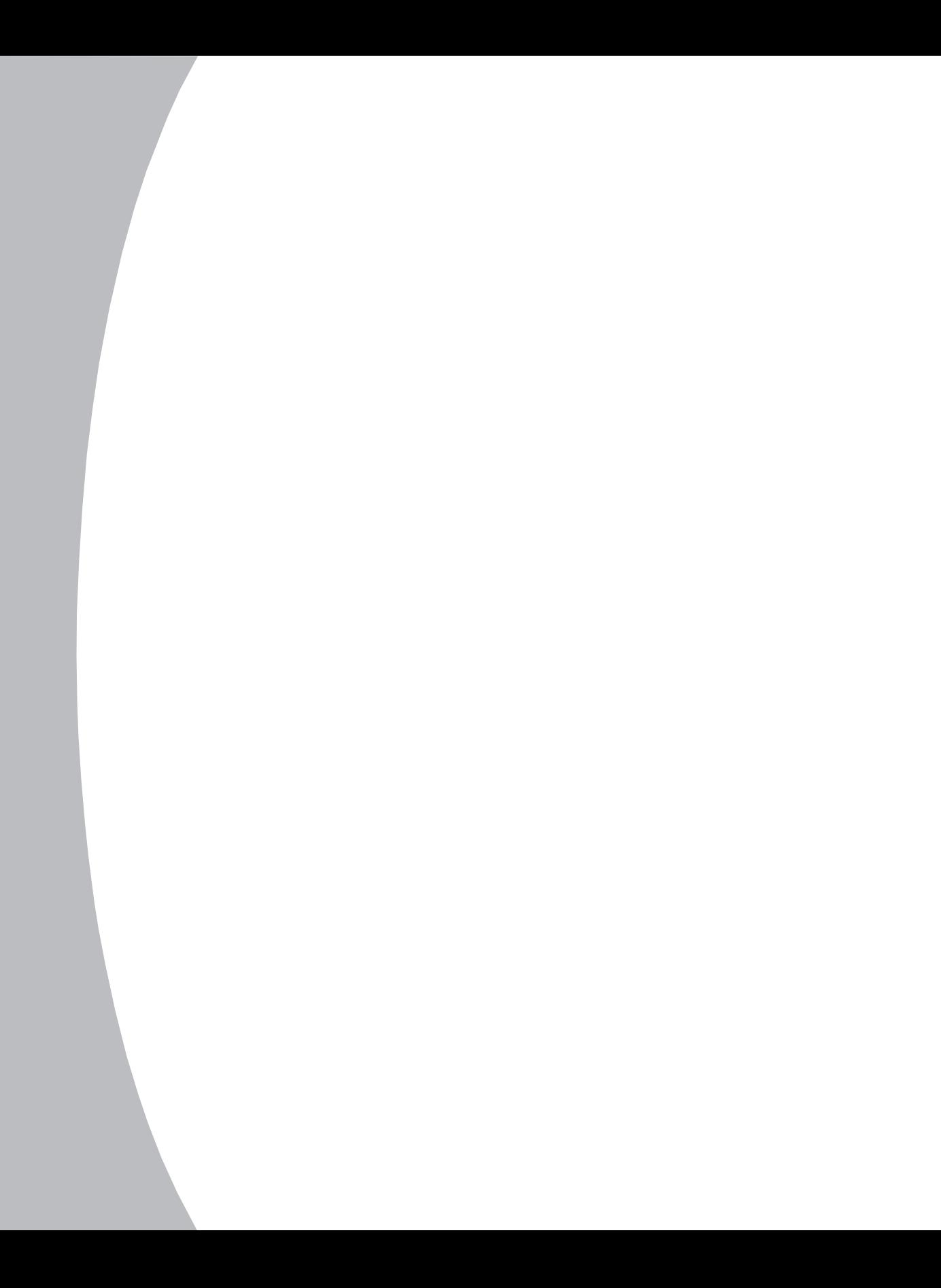

## *Chapter 1: Product Overview* computers from one keyboard, monitor and mouse.

#### **OutLook ES Features and Benefits** customized to fit your particular network and operating system needs.

Avocent's family of OutLook switches allows you to control up to 256 keyboard and mouse and mouse in the attached servers and the attached servers from one keyboard, monitor and mouse. computers from one keybouru, momentum mouse.

OutLook switches are available in single or multiuser versions and are easily customized to fit your particular network and operating system needs.

The OutLook switch system consists of the user station (your monitor, keyboard and mouse), the switch unit and the attached servers. You can attach additional, or secondary, switches to a primary switch (called cascading) to expand the OutLook system. This flexibility allows you to add capacity as your data center grows.

## **OSCAR graphic user interface**

outLook switches are equipped with OSCAR, our patented On-Screen Configuration and Activity Reporting interface. OSCAR features intuitive menus to conngure your switch system and select computers. Computers can pe identified by unique name or port number, allowing you to select server names that make sense to you. Point and click navigation with OSCAR allows for easy configuration and computer switching.

#### **Multiplatform support**

platiorms with adaptors for Apple, Sun, Unix, IBM KS/6000, HP 9000 and serial devices. Switch easily across platforms with OSCAR. Protect your system supply that a screen saver password. After a user-defined time, a user-defined time, and the street of the street of the street of the street of the street of the street of the street of the street of t The OutLook ES series supports PS/2 and expands to support multiple

#### **Security**

rrotect your system with a screen saver password. After a user-defined time, the screen saver mode will engage. Access is pronibited until the appropriate password is entered to reactivate the system. The Outlook system supports and XGA video. The Outlook system supports and XGA video. The Outlook system supports and XGA video. The Outlook system supports and XGA video. The Outlook system supports and XGA video. The Out

#### **Quality video support**

The OutLook system supports analog VGA, SVGA and AGA Video. The resolution you can achieve depends upon the length of cable separating your switch and servers. Achieve resolutions of up to 1600 x 1200 with a 7 foot cable and up to 800 x 600 with a 50 foot cable.

#### **Plug and play**

The OutLook system supports Display Data Channel Plug and Play, which automates configuration of the monitor and is compliant with the VESA DDC2B standard.

#### **FLASH upgradable**  $A \sim \text{A}$

The OutLook ES is FLASH upgradable. This allows you to update your firmware at any time through a simple serial connection to ensure that your OutLook system is always running the most current version available.

#### **Built-in scanning capabilities**

A built-in scanning reature allows you to automatically monitor, or scan, connected computers without intervention. When keyboard activity is detected, scanning is suspended until all activity stops. Scanning then resumes with the next server in sequence.

## **Cascading expansion**

Each Outlook ES switch supports up to 16 directly attached servers, depending on the model. If more than 16 are needed, multiple units can be cascaded together with one unit designated as the primary switch and additional units connected to it as secondary switches. This extra cascade of units allows you to attach up to 256 servers in one system.

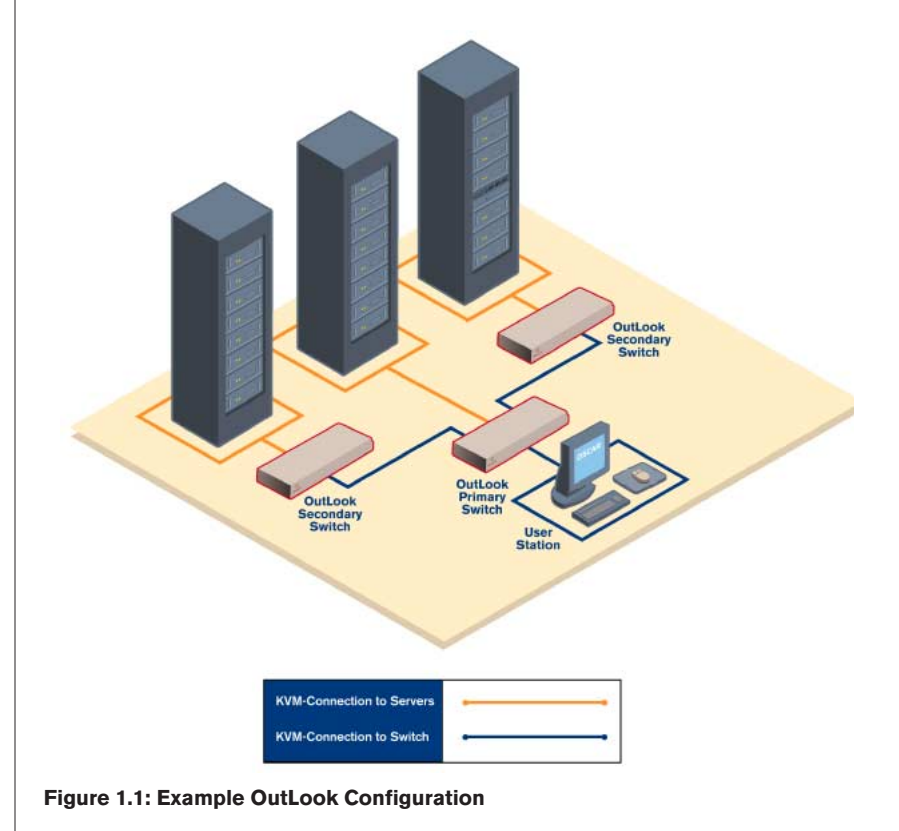

| OutLook 140ES                           | servers | Number of Number of<br>users | <b>Maximum</b><br>number of<br>cascaded<br>servers |
|-----------------------------------------|---------|------------------------------|----------------------------------------------------|
|                                         | 4       | 1                            | 64                                                 |
| OutLook 180ES                           |         |                              |                                                    |
| <b><i><u>Property de Partis</u></i></b> | 8       | 1                            | 128                                                |
| OutLook 280ES                           |         |                              |                                                    |
| <u>e ere e e e </u>                     | 8       | $\overline{\mathbf{2}}$      | 128                                                |
| OutLook 1160ES                          |         |                              |                                                    |
|                                         | 16      | 1                            | 256                                                |
| OutLook 2160ES                          |         |                              |                                                    |
| $\overline{u}$<br>m                     | 16      | $\mathbf{2}$                 | 256                                                |
| OutLook 4160ES                          |         |                              |                                                    |
|                                         | 16      | 4                            | 256                                                |

Figure 1.2: OutLook ES Model Comparison

## **Safety Precautions**

To avoid potential video and of Keyboard problems when using Avocent products.

- If the building has 3-phase AC power, ensure that the computer and monitor<br>
 If the building has 3-phase AC power, ensure that the computer and monitor are on the same phase. For best results, they should be on the same circuit. **Safety Precautions**<br>To avoid potential video and/or keyboard problems when using Avocent produce<br>• If the building has 5-phase AC power, ensure that the computer and morare on the same phase. For best results, they should  $\bullet$  If the building has 3-phase AC power,
- Use only Avocent-supplied cable to connect computers and KVM switches.<br>Avocent warranties do not apply to damage resulting from user-supplied cable<br>To avoid potentially fatal shock hazard and possible damage to equipment

void potentially fatal shock hazard and possible damage to equipment, se observe the following precautions: • Use only Avocent-supplied cable to connect computers and KVM switches.<br>Avocent warranties do not apply to damage resulting from user-supplied cable.<br>To avoid potentially fatal shock hazard and possible damage to equipmen

- 
- 
- Use only with grounded outlets at both the computer and monitor. When using a backup power supply (UPS), power the computer, the monitor and the OutLook unit off the supply.

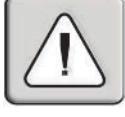

#### **Rack mount safety considerations**

• Elevated Ambient Temperature: If installed in a closed rack assembly, the operation temperature of the rack environment may be greater than room ambient. Use care not to exceed the rated maximum ambient temperature • Elevated Ambient Temperature: If installed in a closed rack assembly, the operation temperature of the rack environment may be greater than room ambient. Use care not to exceed the rated maximum ambient temperature of th  $t$  mount safety considerations  $t$  is a safe operation of the equipment is  $t$ novated Amplem of the unit.

ambient. Use care not to exceed the rated maximum ambient temperature  $\mathcal{L}_{\mathcal{A}}$ 

- that the amount of airflow required for safe operation of the equipment is not compromised. • Mechanical Loading: Mounting of the equipment in a rack should be such that the amount of airflow required for safe operation of the equipment is not compromised.<br>• Mechanical Loading: Mounting of the equipment in the ra • Reduced Air Flow: Installation of the equipment in a rack should be such that the amount of airflow required for safe operation of the equipment is not compromised.<br>• Mechanical Loading: Mounting of the equipment in the
- equipment nameplate ratings for maximum current.
- the equipment to the supply circuit and the effect that overloading of circuits might have on overcurrent protection and supply wiring. Consider equipment nameplate ratings for maximum current. • Circuit Overloading: Consideration should be given to the connection of the equipment to the supply circuit and the effect that overloading of circuits might have on overcurrent protection and supply wiring. Consider equ be maintained. Pay particular attention to supply connections other than the connections to the branch circuit connection connections to the connection
- be maintained. Pay particular attention to supply connections other than direct connections to the branch circuit (for example, use of power strips).

# 2 *Installation*

## *Contents*

 $\cdot$ 

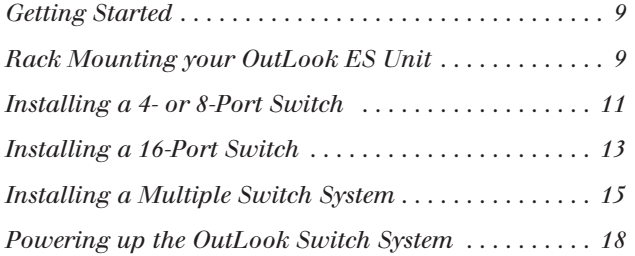

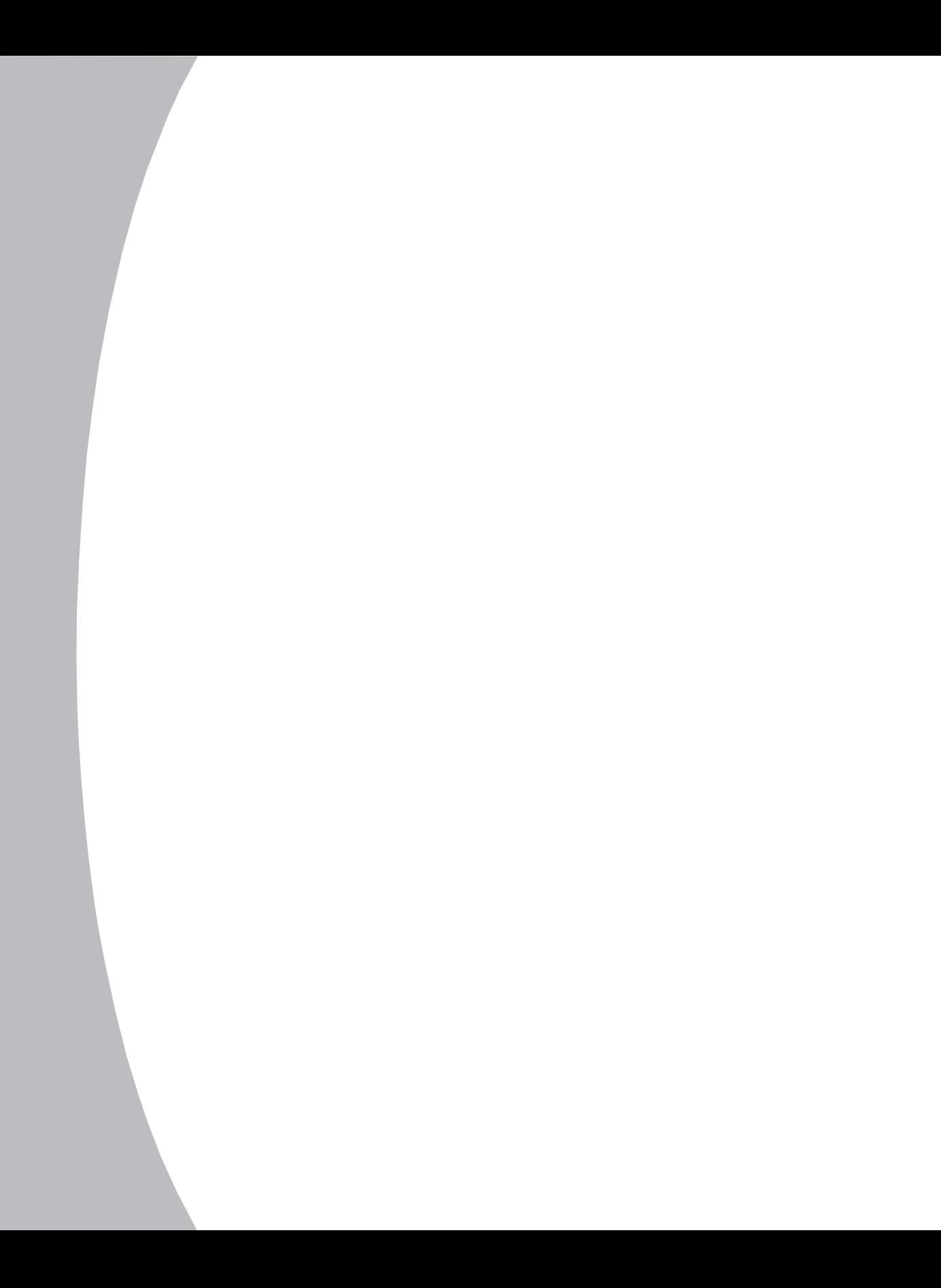

## Chapter 2: Installation  $\overline{\phantom{a}}$  the items that shipped with the  $\overline{\phantom{a}}$  as well as well as  $\overline{\phantom{a}}$

#### **Getting Started**  $\sim$

before moduling your outbook system, feler to the nots before to ensure that you have all the items that shipped with the OutLook as well as all other items before instanting you.<br>you have all the item<br>necessary for proper<br>**Supplied with the (Supplied With the )**<br>Your OutLook switch<br>• OutLook ES unit

# **Supplied with the OutLook** •mecessary for proper installation<br> **Supplied with the OutLook**<br>
Your OutLook switch package<br>
• OutLook ES unit<br>
• Local country power cord

**Supplied with the OutLook**<br>
Your OutLook switch package contain<br>
• OutLook ES unit<br>
• Local country power cord<br>
• OutLook ES Installer/User Guide

- •
- Four OutLook switch pack<br>• OutLook ES unit<br>• Local country power c<br>• OutLook ES Installer/<br>• OutLook Ouick Install • OutLook ES unit<br>• Local country power coutLook ES Installer/U<br>• OutLook Quick Install<br>• Download Instructions
- •
- •
- •

#### **Optional items**

- OutLook ES Installer/User Guide<br>• OutLook Quick Install<br>• Download Instructions<br>**Optional items**<br>• 19 inch Switch Mounting Bracket Kit (available from Avocent) OutLook Quick Install<br>
• Download Instructions<br> **Optional items**<br>
• 19 inch Switch Mounting Bracket Kit (availah<br>
• Serial cable, DB9 female, to update firmware • Download Instructions<br> **Optional items**<br>• 19 inch Switch Mounting Bracket K<br>• Serial cable, DB9 female, to update<br>• Adaptors (available from Avocent) To connect a PC computer that has a serial mouse—ELC-11KM .<br>ا
- 
- Adaptors (available from Avocent)
- The final cable, DB9 female, to update firmware<br>The connect a DB9 female, to update firmware<br>Adaptors (available from Avocent)<br>• To connect a PC computer that has a serial mouse–ELC-11KM<br>• To connect a Macintosh computer w • Serial cable, DB9 female, to update firmware<br>• Adaptors (available from Avocent)<br>• To connect a PC computer that has a seria<br>• To connect a Macintosh computer with an<br>• To connect a Sun workstation–ELC-11ST Adaptors (available from Avocent)<br>• To connect a PC computer that has a s<br>• To connect a Macintosh computer with<br>• To connect a Sun workstation–ELC-11<br>• To connect a serial device–ELC-15TE •computers)—ELC-11RVB, ELC-11RVB, ELC-11RVB, ELC-11RVB, ELC-11RVB, ELC-11RVB, ELC-
	- To connect a Macintosh computer with an ADB keyboard–ELC-12KM<br>• To connect a Sun workstation–ELC-11ST
	-
	- To connect a serial device-ELC-15TE
- computers)-ELC-11RVA, ELC-11RVB To connect a Sync-on-green video card (option for HP9000/RS6000  $\mathbf{I}$  inch  $\mathbf{I}$  inch  $\mathbf{I}$  includes the rack mountain  $\mathbf{I}$

#### **Rack Mounting your OutLook ES Unit**  $\blacksquare$  installing the switch switch switch  $\blacksquare$ Kack iviounting your

an EIA standard rack. **utLook ES Unit**<br>your desktop or rack mount your un<br>racket Kit (1U) to rack mount your<br>h and other components in the rack.

on your desktop or rack mount you<br>i on your desktop or rack mount you<br>and other components in the r<br>t location. Start rack mounting your You can either place your switch on your desktop or rack mount your un<br>an EIA standard rack.<br>Obtain a 19 inch Switch Mounting Bracket Kit (1U) to rack mount your<br>OutLook. Before installing the switch and other components i Mounting<br>the stranger<br>of the 1<br>fracks.

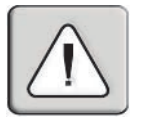

**CAUTION Rack Loading:** Overloading or uneven loading of racks may result in shelf or rack failure, causing damage to equipment and possible personal injury. Stabilize racks in a permanent location before loading begins. Mount components beginning at the bottom of the rack, then work to the top. Do not exceed your rack load rating.

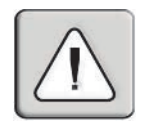

**CAUTION Power Considerations:** Connect only to the power source specified on the unit. 1.When multiple electrical components are installed in a rack, assure the total component power ratings do not exceed circuit capabilities. Overloaded power sources and extension cords present fire and shock hazards. COLITION Power Considerations: Connect only to the power source specified on the When multiple electrical components are installed in a rack, assure the total component patings do not exceed circuit capabilities. Overloade n multiple electrical components

#### **To install the switch mounting bracket:** 3.

Fresent fire and shock hazards.<br> **So install the switch mounting bracket:**<br>
The up the holes in the "long side" of the kit's side brackets with the<br>
screw holes in the switch.<br>
With an Allen wrench, fasten the mounting bra Line up the holes in the "long side" of the kit's side brackets with the

two #8-32 button head society was society to a society of the society of the society of the society of the society

- two #8-32 button head socket cap screws on each side. **O install the switch mounting bracket:**<br>
Line up the holes in the "long side" of the kit's side brackets with the<br>
screw holes in the switch.<br>
With an Allen wrench, fasten the mounting brackets to the switch using<br>
two # With an Allen wrench, fasten the mounting brackets to the switch using
- nut is positioned on the inside of the rack. Screw holes in the switch.<br>
With an Allen wrench, fasten the mounting brackets to the switch using<br>
two #8-32 button head socket cap screws on each side.<br>
Attach the six rack nut/holders to the mounting rail of the rack so slots in the bracket and the holes in the mounting rail and then into the Attach the six fack
- "short side" of each bracket to an appropriate set of matching holes on your equipment rack, then inserting #10-52 Phillips screws through the slots in the bracket and the holes in the mounting rail and then into the rack/nut holders.

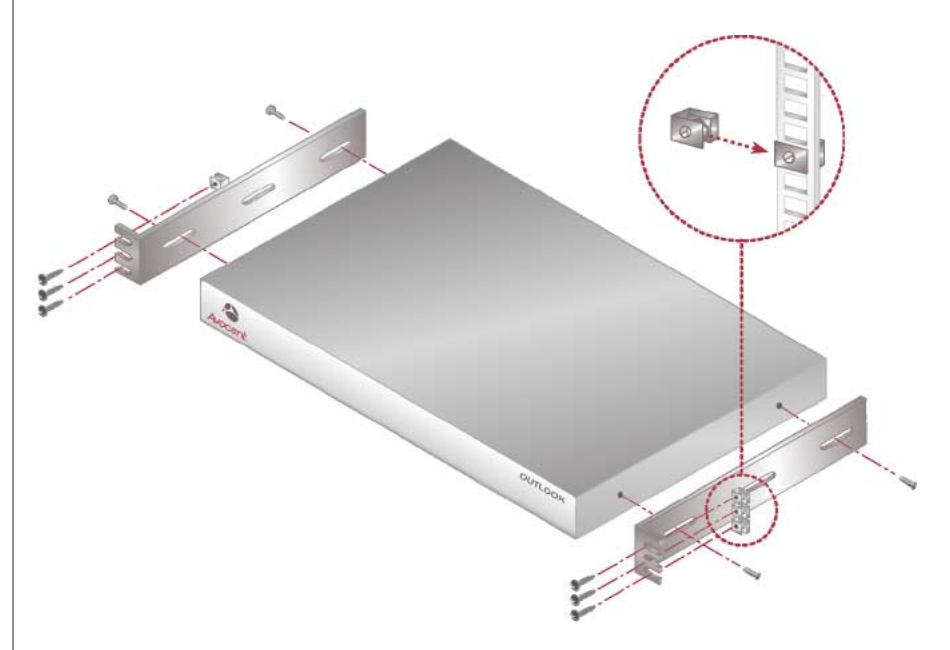

**Figure 2.1: Rack Mounting Diagram**

## **Installing a 4- or 8-Port Switch**

(140ES, 180ES and 280ES models)

The diagram below illustrates one possible configuration for your 4- or 8-port switch. Follow the step-by-step instructions to properly install your new OutLook switch.

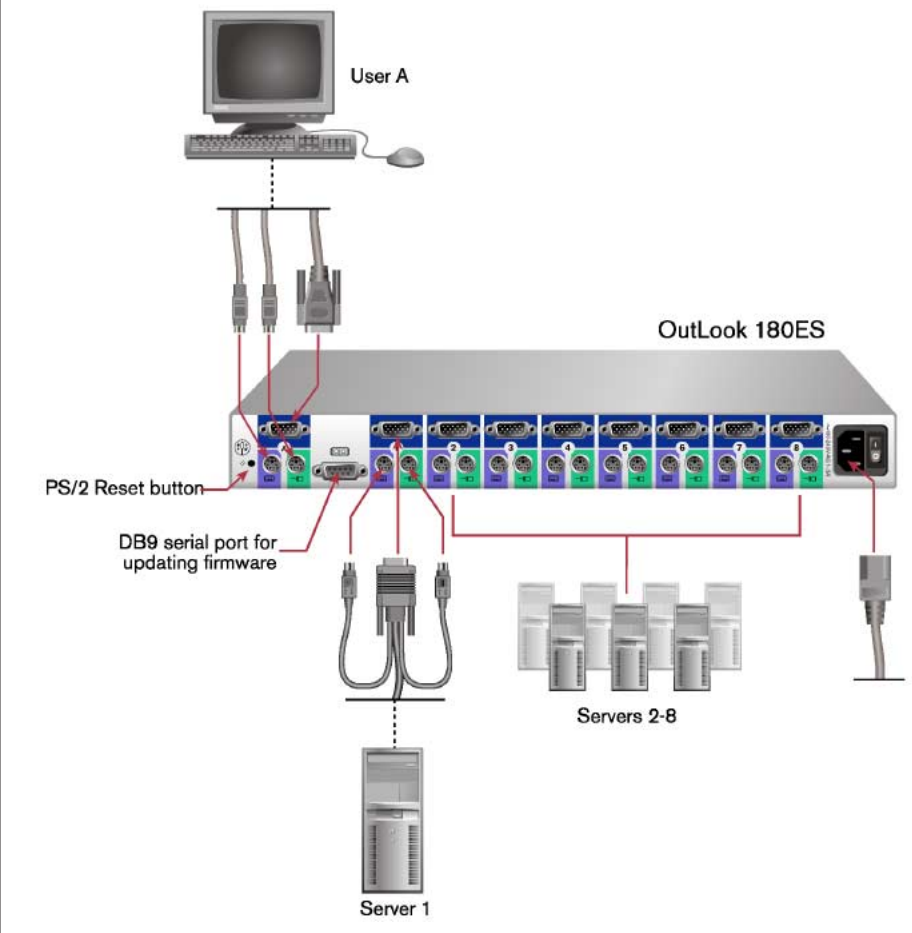

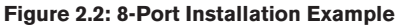

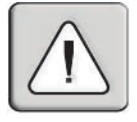

**WARNING:** To reduce the risk of electric shock or damage to your equipment:

- Do not disable the power cord grounding plug. The grounding plug is an important safety feature.
- Plug the power cord into a grounded (earthed) outlet that is easily accessible at all times.
- Disconnect the power from the unit by unplugging the power cord from either the electrical outlet or the unit.

#### **To install a 4- or 8-port switch:**

- Prepare the location for the switch:<br>
Prepare the location for the switch. See *Rack Mounting your OutLook ES* **INCRETE IS A 4- Or 8-port switch:**<br>**Prepare the location for the switch. See** *Rack Mounting***<br>***Unit* **in this chapter if you are rack mounting the unit.** Select cables **a** 4 **or 8-port switch:**<br>Select cables with appropriate connectors and length. (See *Appendix B* for<br>Select cables with appropriate connectors and length. (See *Appendix B* for
- cable specifications.) PS/2 style and all the video cables are 15-pin VGA/SVGA style. (These

**NOTE:** Cable length affects video quality as well as keyboard and mouse data timing. The maximum cable length is determined in part by the computer and peripherals used. Not all maximum cable length is determined in part by the computer and<br>systems will give satisfactory results at the maximum length. 3. Select cables with appropriate connectors and length. (See *Appendix B* for cable specifications.)<br> **NOTE:** Cable length affects video quality as well as keyboard and mouse data timing. The maximum cable length is dete

connectors. Note that all keyboard and mouse cables are 6-pin miniDIN PS/2 style and all the video cables are 15-pin VGA/SVGA style. (These connectors on the front of the OutLook 280 unit.)

**NOTE:** Keyboard and mouse connectors on the OutLook switch work with cables that have a locking mechanism. The cable lock prevents cables from becoming disconnected from the switch connectors due to the weight of the cable bundles or accidental tension from handling cables. 5.connectors are located on the left rear of the switch unit, with additional<br>connectors on the front of the OutLook 280 unit.)<br>**OTE:** Keyboard and mouse connectors on the OutLook switch work with cables that have a<br>ocking m

to the 15-pin VGA connector. Attach the computer's keyboard to the

- mouse to the appropriate connector on Port 1. Attach the computer's monitor to the 15-pin VGA connector. Attach the computer's keyboard to the appropriate connector. Bundle and label the cables for easy identification. onnectors due to the weight of the cable bundles or accidental tension from handling cables.<br>
Select the computer that is to be connected to Port 1. Attach the computer's<br>
mouse to the appropriate connector on Port 1. Atta 4. Select the computer that is to be connected to mouse to the appropriate connector on Port to the 15-pin VGA connector. Attach the compappropriate connector. Bundle and label the Repeat step 4 for all remaining computers to
- 
- 

## **Installing a 16-Port Switch**

(1160ES, 2160ES and 4160ES models)

The diagram below illustrates one possible configuration for your 16-port switch. Follow the step-by-step instructions to properly install your new OutLook switch.

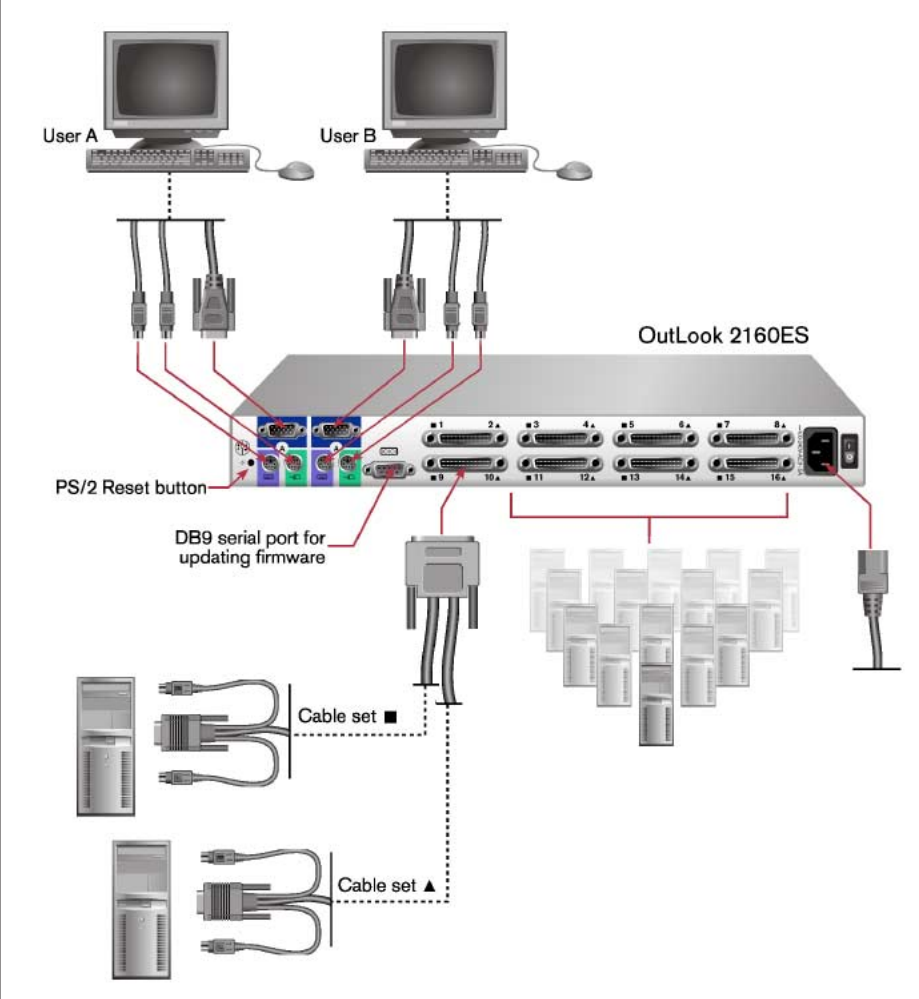

**Figure 2.3: 16-Port Installation Example**

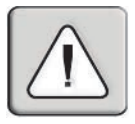

**WARNING:** To reduce the risk of electric shock or damage to your equipment:

- Do not disable the power cord grounding plug. The grounding plug is an important safety feature.
- Plug the power cord into a grounded (earthed) outlet that is easily accessible at all times.
- Disconnect the power from the unit by unplugging the power cord from either the electrical outlet or the unit.

### **To install a 16-port switch:**

- Prepare the location for the switch:<br>
Prepare the location for the switch. See *Rack Mounting your OutLook ES* **INCRETE IS A 16-port switch:**<br>**Prepare the location for the switch. See** *Rack Mounting***<br>***Unit* **in this chapter if you are rack mounting the unit.** So **install a 16-port switch:**<br>Select cables witch appropriate connectors and length. (See *Appendix B* for<br>Select cables with appropriate connectors and length. (See *Appendix B* for 3.Unit in this chapter if you are rack mounting the unit.
- specifications.) All 16-port switches require one high density 50-pin for Prepare the location for the switch. See *Rack Mounting your OutLook ES*<br> *Chit* in this chapter if you are rack mounting the unit.<br>
Select cables with appropriate connectors and length. (See *Appendix B* for<br>
specificati numbers and symbols. The symbols help you determine the switch port belect cables with appropriate connectors and length. (bet
- switch. You will note that each 50-pin connector is labeled with two number of the two keyboard, video and mouse cable sets.

computer's keyboard and mouse to the appropriate connector. Bundle and

**NOTE:** Cable length affects video quality as well as keyboard and mouse data timing. The maximum cable length is determined in part by the computer and peripherals used. Not all systems will give satisfactory results at the maximum length. 5.numbers and symbols. The symbols help you determine the switch port<br>number of the two keyboard, video and mouse cable sets.<br>**OTE:** Cable length affects video quality as well as keyboard and mouse data timing. The<br>naximum c

- computer's monitor to the 15-pin VGA connector. Connect each label the cables for easy identification. Frame will give satisfactory results at the maximum length.<br>
Select the two computers to be connected to the first port. Connect each<br>
computer's monitor to the 15-pin VGA connector. Connect each<br>
computer's keyboard and m Select the two computers to be connected to the first port. Connect each computer's monitor to the 15-pin VGA com<br>computer's keyboard and mouse to the app<br>label the cables for easy identification.<br>Repeat steps 5 and 4 for all remaining con<br>switch unit.<br>Connect the power cord to the switch unit.
- 
- 

## **Installing a Multiple Switch System**

The following diagram illustrates one possible cascading configuration using your OutLook switch. Perform this installation if you want to add another switch to your existing system. Follow the step-by-step instructions to properly cascade your new OutLook switch.

your OutLook switch. Perform this installation if you want to add another

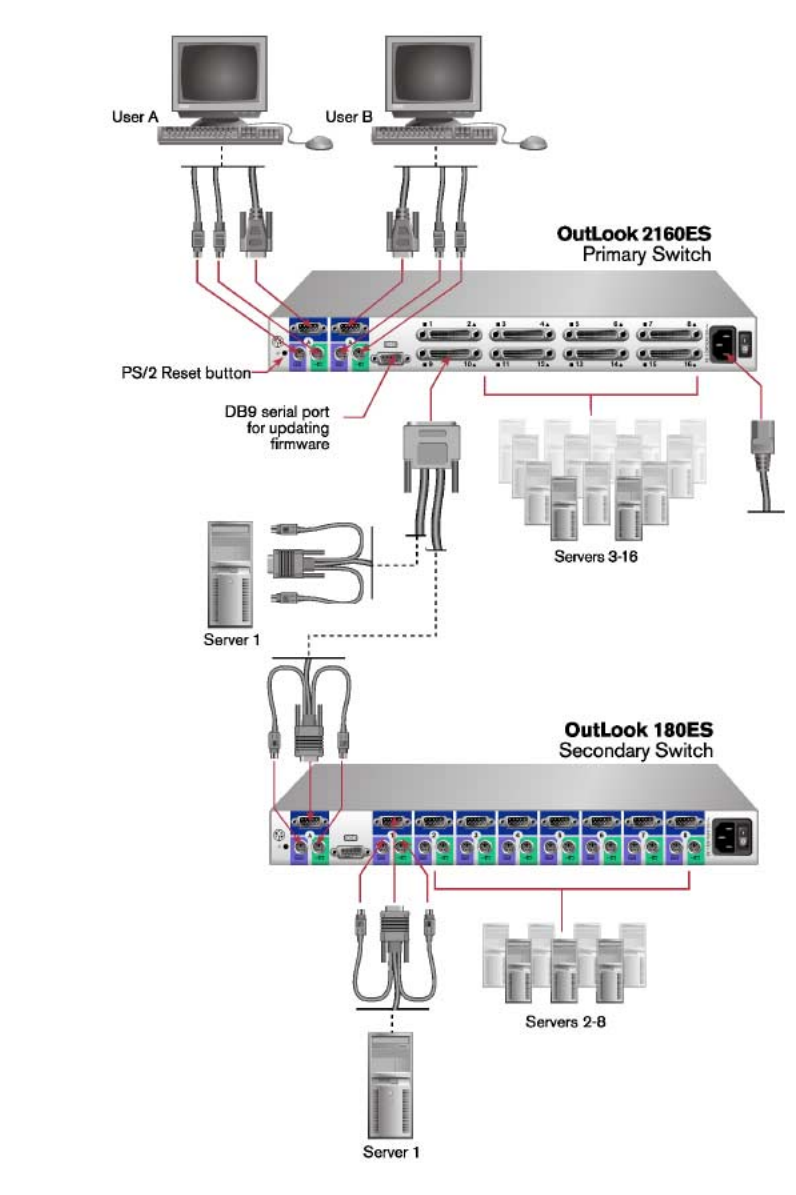

**Figure 2.4: Multiple Switch Installation Example**

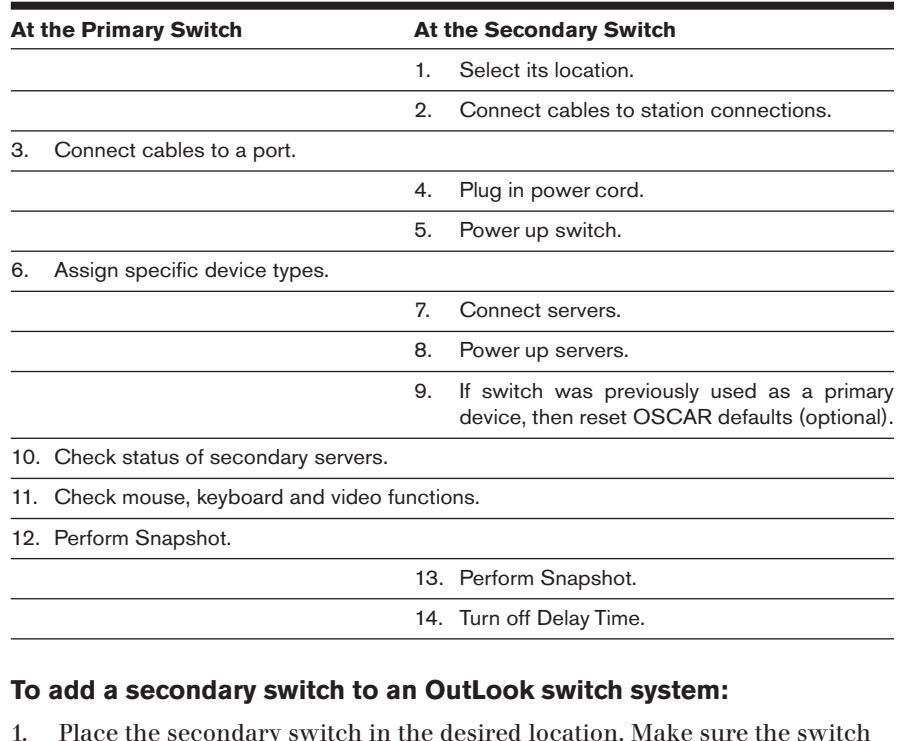

#### **Checklist of Steps for Adding a Secondary Switch**

#### **To add a secondary switch to an OutLook switch system:** 3.

- is turned off and unplugged. 14. Turn off Delay Time.<br> **Connect the secondary switch to an OutLook switch system:**<br>
Place the secondary switch in the desired location. Make sure the switch<br>
is turned off and unplugged.<br>
Connect the video, mouse and ke Place the secondary switch in the desired location. Make sure the switch.
- port connections on the secondary switch. **Conserved as secondary switch to an OutLook switch system:**<br>
Place the secondary switch in the desired location. Make sure the switch<br>
is turned off and unplugged.<br>
Connect the video, mouse and keyboard interconnecting ca Is turned on and unplugged.<br>
Connect the video, mouse and keyboard interconnecting cal<br>
port connections on the secondary switch.<br>
Plug the nower cord into its socket on the secondary switch.<br>
Plug the nower cord into its 2.
- port connections on the primary switch. Power up the secondary switch.<br>Power up the secondary switch.<br>Plug the power cord into its sock.<br>Power up the secondary switch. 6.At the video, mouse and keyboard cables (in this order) to the user<br>port connections on the primary switch.<br>Plug the power cord into its socket on the secondary switch.<br>Power up the secondary switch.<br>At the primary switch, Connect the video, mouse and keyboard cables (in this order) to the us
- 
- c.er up the secondary switch.
- designation makes the primary switch aware of the secondary switch: Press **Prince Screen** of the print Screen<br>
I say the secondary switch.<br>
The primary switch, open OSCAR to assign a specific devi<br>
esignation makes the primary switch aware of the seconda<br>
Press **Print Screen** to open the O Plug the power cord into its socket on the<br>Power up the secondary switch.<br>At the primary switch, open OSCAR to as<br>designation makes the primary switch av<br>a. Press **Print Screen** to open the OSCA<br>b. Click *Setup - Devices* ower up the secondary switch.<br>
t the primary switch, open OSCAR to assign a specific device type.<br>
esignation makes the primary switch aware of the secondary switc<br>
Press **Print Screen** to open the OSCAR Main dialog box.<br>  $\lambda$ t the prin nary<br>*Drir<br>Setu*<br>the<br>dary<br>*OK*.
	- a. Press **Print Screen** to open the OSCAR Main dialog box.
	-
- secondary switch: 4-port, 8-port, 10-port or 16-port. designation makes the primary switch aware of the secondary switch:<br>
a. Press **Print Screen** to open the OSCAR Main dialog box.<br>
b. Click *Setup - Devices - Device Modify*.<br>
c. Click the port number that identifies the nu
	-
- mouse and keyboard cables (in this order) from the servers to the switch port. 9. Click Setup - Devices - Device Modify.<br>
2. Click the port number that identifies the number of ports of the<br>
secondary switch: 4-port, 8-port, 10-port or 16-port.<br>
4. Click OK.<br>
7. Leave the power turned on to the seco
- 
- Example 2: Installation<br>If a secondary switch was previously used as a primary switch, reset<br>In the set of a secondary switch was previously used as a primary switch, reset<br>In the set of the set of the set of the set of th determined by doing the following. At the primary switch was previously used as a primary switch, reset SCAR settings by doing the following:<br>At the primary switch, press **Print Screen** to open the Main dialog a secondary switch was previously used as a primary switch, reset<br>SCAR settings by doing the following:<br>At the primary switch, press **Print Screen** to open the Main dialog<br>box. Select the port number of the secondary switc If a secondary switch was previously used as a primary switch, reset Click *Settings* by doing the following:<br>SCAR settings by doing the following:<br>The permany switch, press **Print Screen** to open to<br>box. Select the port number of the secondary switch.<br>Press **Print Screen** again to gain acc e.
	- box. Select the port number of the secondary switch. a.
	- $\alpha$  secondary switch. From the Setup dialog box, click *Names*. Click *OK*.<br>From the Setup dialog box. Select the port number of the secondary switch.<br>Press **Print Screen** again to gain access to the Main dialog box on the<br>secondary switch.<br>Cli From the Setup dialog box click *Flag*. Description of the Setup dialog box. Select the port number of the secondary switch.<br>
	Press **Print Screen** again to gain access to the Main dialog box on the secondary switch.<br>
	Click At the primary switch, press **Print Screen** to open the<br>box. Select the port number of the secondary switch.<br>Press **Print Screen** again to gain access to the Main d<br>secondary switch.<br>Click Setup - Devices. Click Defaults, b. Press **Print Screen** again to gain access to the Main dialog box on the secondary switch.<br>
	c. Click *Setup - Devices*. Click *Defaults*, then click *OK*.<br>
	d. From the Setup dialog box, click *Names*. Click *Defaults*,
		-
		-
		- e. From the Setup dialog box click Flag. Deselect Displayed, click OK.<br>f. Press **Escape** to exit OSCAR at the secondary switch.
		-
- *Status C.* Click *Setup - Devices*. Click<br>d. From the Setup dialog box,<br>e. From the Setup dialog box of<br>f. Press **Escape** to exit OSCAF<br>At the primary switch, check the<br>dialog box. If symbols are differe<br>*Symbols* section in *Ap* at the primary switch, check mouse and keyboard functions and video and the primary switch, check the status symbols of the servers in the Middlog box. If symbols are different from what is expected, see the *Status symbol* 10. At the primary switch, check the status symbols of the servers in the Main For all the primary switch, check the status symbols of the servers in the Main dialog box. If symbols are different from what is expected, see the *Status Symbols* section in *Appendix E*.<br>At the primary switch, check mo dialog hox If symb Symbols section in  $Appendix E$ .
- signals for each computer. For the primary switch, check mouse and keyboard fignals for each computer.<br>
Press For the Snapshot procedure at the primary swite<br>
Press Print Screen to open the Main dialog box.<br>
Press Print Screen to open the Main dialo b.The primary switch, check mouse and keyboard function<br>
Separation and steps a and steps a and the primary switch to<br>
Separate steps:<br>
Press **Print Screen** to open the Main dialog box.<br>
Click *Commands*, then click *Snapsho*  $\mathbf{a}$
- keyboard settings: Perform the Snapshot procedure at the primary switch to save mouse and<br>keyboard settings:<br>a. Press **Print Screen** to open the Main dialog box.<br>b. Click *Commands*, then click *Snapshot*.<br>c. Repeat steps a and b for additio Perform the Snapsh
	- Press Print Screen to open the M
	- b. Click Commands, then click Snapshot.
	- c.
- and mouse settings: eyboard settings:<br>
Press **Print Screen** to open the Main dialog box.<br>
Click *Commands*, then click *Snapshot.*<br>
Repeat steps a and b for additional primary switches.<br>
Press **Print Screen** to open the Main dialog box then s Press *Chick Commands*, then click *Snapshot.*<br>
Present steps a and b for additional primary switches.<br>
Press **Print Screen** to open the Main dialog box then select the port<br>
Press **Print Screen** to open the Main dialog bo Repeat steps a and b for additional prior<br>form the Snapshot procedure at the second<br>mouse settings:<br>Press **Print Screen** to open the Main di<br>number of the secondary switch.<br>Press **Print Screen** again to gain access to<br>Clic 15. Perform the Snapshot procedure at the secondary switch to save keyboard erform the Snapshot procedure at the secondary switch to the mediation of mouse settings:<br>
Press **Print Screen** to open the Main dialog box then self<br>
number of the secondary switch.<br>
Press **Print Screen** again to gain acc
	- number of the secondary switch. a. Press **Print Screen** to open the Main dialog box then select the port<br>number of the secondary switch.<br>b. Press **Print Screen** again to gain access to OSCAR at the secondary switch<br>c. Click *Commands*, then click *Snapsh* 
		-
		- c. Click Commands, then click Snapshot.
		- d. Press **Escape** to exit OSCAR from the secondary switch.
		- e. Repeat steps a d for additional secondary switches.
- displaying at the secondary switch when selecting servers). b. Press **Print Screen** again to gain access to OSCAR at the secondary switc<br>c. Click *Commands*, then click *Snapshot*.<br>d. Press **Escape** to exit OSCAR from the secondary switch.<br>e. Repeat steps a - d for additional secon d. Press **Escape** to exit OSCAR from the secondary switch.<br>
e. Repeat steps a - d for additional secondary switches.<br>
Turn off Delay Time at the secondary switch (this prevents OSCAR from<br>
displaying at the secondary switc Repeat steps a - d for a<br>urn off Delay Time at t<br>isplaying at the second<br>Press **Print Screen**<br>number of the secon<br>Press **Print Screen**<br>a, Click Setup - Menu. 14. Turn off Delay Time at the secondary switch (this prevents OSCAR from urn off Delay Time at the secondary switch (this prever<br>
isplaying at the secondary switch when selecting server<br>
Press **Print Screen** to open the Main dialog box, ther<br>
number of the secondary switch.<br>
Press **Print Screen** 
	- number of the secondary switch. If all of the primary switches in the system show the correct port and
		-
		-
		-
		-
- server configuration and your mouse, keyboard and video function properly, your OutLook switch system is ready for operation.

**NOTE:** When connecting the video, mouse and keyboard cables from your servers to a running OutLook system, always *connect the keyboard cable last.* The switch detects the system power of the secondary switch or server through the keyboard cable. When the keyboard cable is connected last, the switch initializes both the keyboard and mouse interfaces to the system, allowing you to add a new switch without restarting your system.

## Powering up the OutLook Switch System

The switch must be powered up before the attached servers since the switch stores mouse and keyboard connection and rate data for each server. The switch uses this information to initialize the keyboard and mouse interfaces of the servers. If the servers are turned on before the switch, the servers may witch uses this information<br>the servers. If the servers and servers and servers in the monitor<br>of the monitors.<br>Turn on the monitors. The servers. If the servers are turing the servers are turing the primary switch.<br>Turn on the monitors.<br>Turn on the monitors.<br>Turn on the primary switch. exhibit abnormal or erratic behavior.

stores mouse and keyboard connection and rate data for each server. The

## **To power up the OutLook switch system:** Xmbit abnormal or erratic behavior.<br> **So power up the OutLook switch system:**<br>
Turn on the primary switch.<br>
Turn on the servers attached to the primary switch.<br>
Turn on the servers attached to the primary switch. **4. The Sout-Cook of The System:**<br>1. Turn on the monitors.<br>2. Turn on the primary switch.<br>5. Turn on the servers attached to the primary s<br>4. Turn on the secondary switch (if applicable).

- 5.
- 
- 3. Turn on the servers attached to the primary switch.
- 4. Turn on the secondary switch (if applicable).
- Turn on the monitors.<br>Turn on the primary switch.<br>Turn on the servers attached to the primary switch.<br>Turn on the secondary switch (if applicable).<br>Turn on the servers attached to the secondary switch (if applicable).

#### **Checking the OutLook switch system startup behavior**

During system startup, check to see that your primary OutLook switch does the following: • Lights the blue LED power indicator on the front of the switch (if applicable).<br> **Checking the OutLook switch system startup behavior**<br>
During system startup, check to see that your primary OutLook switch does<br>
the follo **Checking the OutLook switch system startup behavior**<br>During system startup, check to see that your primary OutLook swe<br>the following:<br>• Lights the blue LED power indicator on the front of the switch (if<br>• Identifies the m • During system startup, check to see that your primary OutLook switch does<br>the following:<br>• Lights the blue LED power indicator on the front of the switch (if applicabl<br>• Identifies the mouse and keyboard and sets their d • Lights the blue LED power indicator on the front of the switch (if applical<br>• Lights the blue LED power indicator on the front of the switch (if applical<br>• Identifies the mouse and keyboard and sets their default states<br>

- Lights the blue LED power indicator on the front of the switch (if applicable)
- Identifies the mouse and keyboard and sets their default states
- 
- 

See the following table for the default port number that displays in the status flag on startup for each of the OutLook switch models.

#### **Default Port Number Displayed in Status Flag**

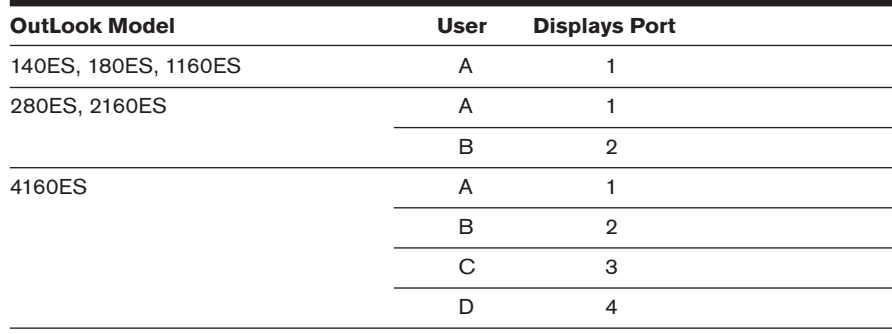

If the copyright information and status flag do not appear, check that the monitor is connected and powered up.

## 3 *Basic Operations*

## *Contents*

ė

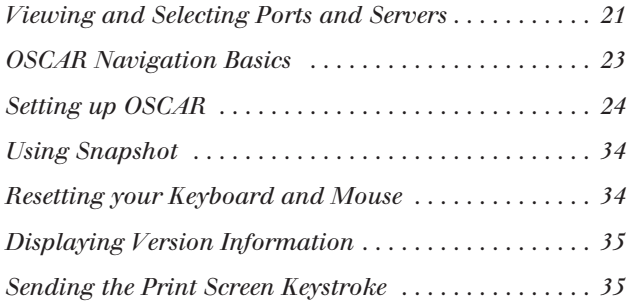

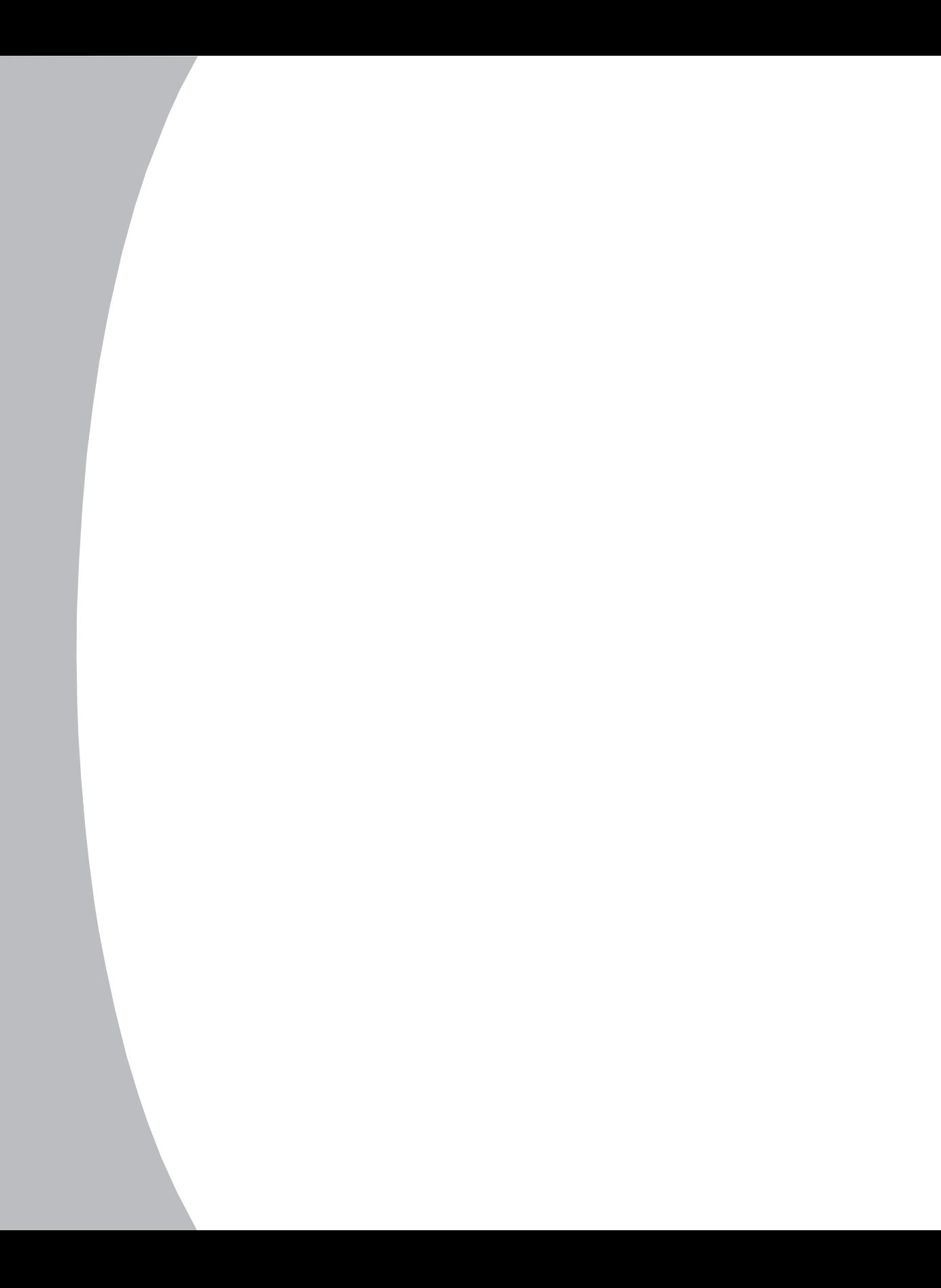

## *Chapter 3: Basic Operations* <u>Outlies and the system of the system</u>

## **Viewing and Selecting Ports and Servers** Press

OutLook system. **Print Screen Scheen Scheen Screen Screen Scheen And Screen Scheen And Screen Scheen Scheen Scheen Screen Screen both Screen to start OSCAR and gain access to the Main dialog box.** 

#### **To access the Main dialog box:**

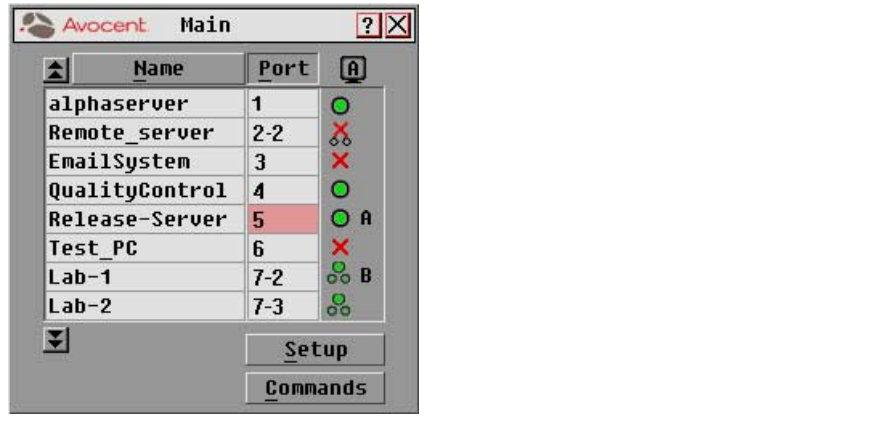

**Figure 3.1: Main Dialog Box**

## **Viewing the Status of your Switch System**

The status of servers and switches in your system is indicated in the far right column of the Main dialog box. The following table describes the status symbols.

#### **OSCAR Status Symbols**

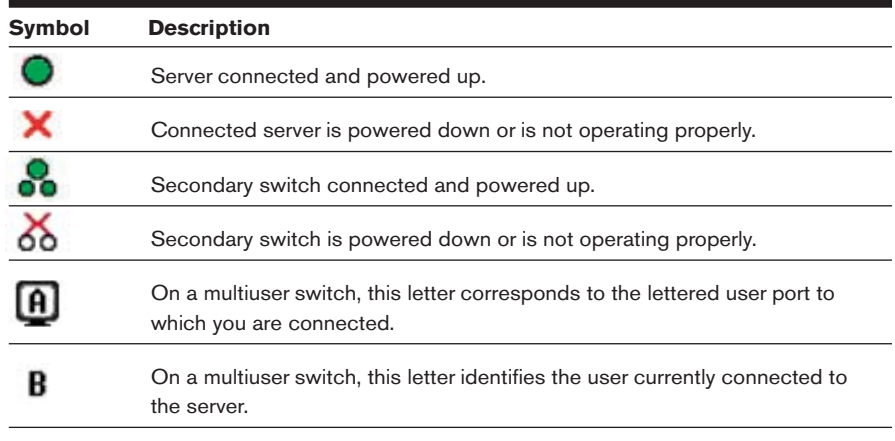

## **Selecting Servers** 1.

tch reconfigures the keyboard and mouse to the settings for the selected server. **Selecting Servers**<br>Jse the Main dialog box to select servers. When you<br>witch reconfigures the keyboard and mouse to the<br>**o select servers:**<br>. Double-click the server name or port number.  $\cdot$  the M **Enter**.

switch reconfigures the keyboard and mouse to the settings for the selected server.

## **If the search is by name of the display of the display of the first few letters of the name of the name of the name of the name of the name of the name of the name of the name of the name of the name of the name of the na**

1. Double-click the server name or port number.

 $-$  or  $-$ 

mber.<br>rt num<br>rst fev<br>**Enter**.  $-$  or  $-$ 

If the display order is by name, type the first few letters of the name of the Premier of the display order is by name, type the first few letters of the name of the vertor to establish it as unique and press **Enter.**<br> **Print Screen** and then **Backspace**. This key combination toggles you

#### **To select the previous server:** Press

between the previous and current connection. **Print Screen** and then **Backspace**. This key combination toggles you<br>en the previous and current connection.<br>**Sengage from a Server:**<br>Print Screen, then Alt+Ø. This key combination leaves you in a free state Press Print Screen and then Backspace. This key combination toggles you

## To disengage from a server:

with no server selected. The status flag on your desktop displays Free. **Print Screen**:<br>**Print Screen**, then **Alt+Ø**. This key combination leaves you in a free state<br>selected. The status flag on your desktop displays *Free.*<br>**Print Screen** to initially open OSCAR, you can select servers Press Print Screen, then  $Alt+Ø$ . This key combination leaves you in a free state

## **Soft Switching** 1.

out displaying OSCAR. This is called a soft switch. **Soft Switching**<br>fler you press Print Sc<br>vithout displaying OSC<br>**O** configure servers<br>Click *Setup - Menu*. After you press **Print Screen** to initially open OSCAR, you can select servers<br>without displaying OSCAR. This is called a soft switch.<br>**To configure servers for selecting without displaying OSCAR:**<br>1. Click *Setup - Menu*.

#### **To configure servers for selecting without displaying OSCAR:**

- 
- out displaying OSCAR. This is called a soft switch.<br> **Property Screen is preservers for selecting without displaying O**<br>
Click *Setup Menu*.<br>
For Delay Time, type the number of seconds of delay desin<br>
Main dialog box is **Configure<br>Click Sett**<br>For Delay<br>Main dial<br>Click OK. 2. To select another server, press **Print Screen** is pressed.<br> **Click OK.**<br> **Co** select servers without displaying OSCAR:<br>
To select another server, press Print Screen. If the display order of your server.
- $5.$  Click  $OK.$

#### **To select servers without displaying OSCAR:**

**Port is displayed after Print Screen is pressed.**<br> **Position is depressed), the poster of your server**<br> **Port button is depressed), type the port number and press Enter.** *ng OSCAR:*<br>*Exceen.* If the display order of your server<br>*Name* button is depressed), type the first To select another server, press **Print Screen**. If the display order of your server

few letters of the name of the server to establish it as unique and press list is by port (*Port* button is depressed), type the port number and press **Enter**.<br>- or -<br>If the servers are in name order (*Name* button is depressed), type the first<br>few letters of the name of the server to establish OSCAR does not display. To switch back to the previous server, press **Print Screen** then **Backspace**.<br>The servers are in name order (*Name* button is depressed), type the first<br>few letters of the name of the server to establish it as unique and p

## **OSCAR Navigation Basics**

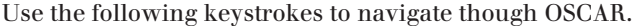

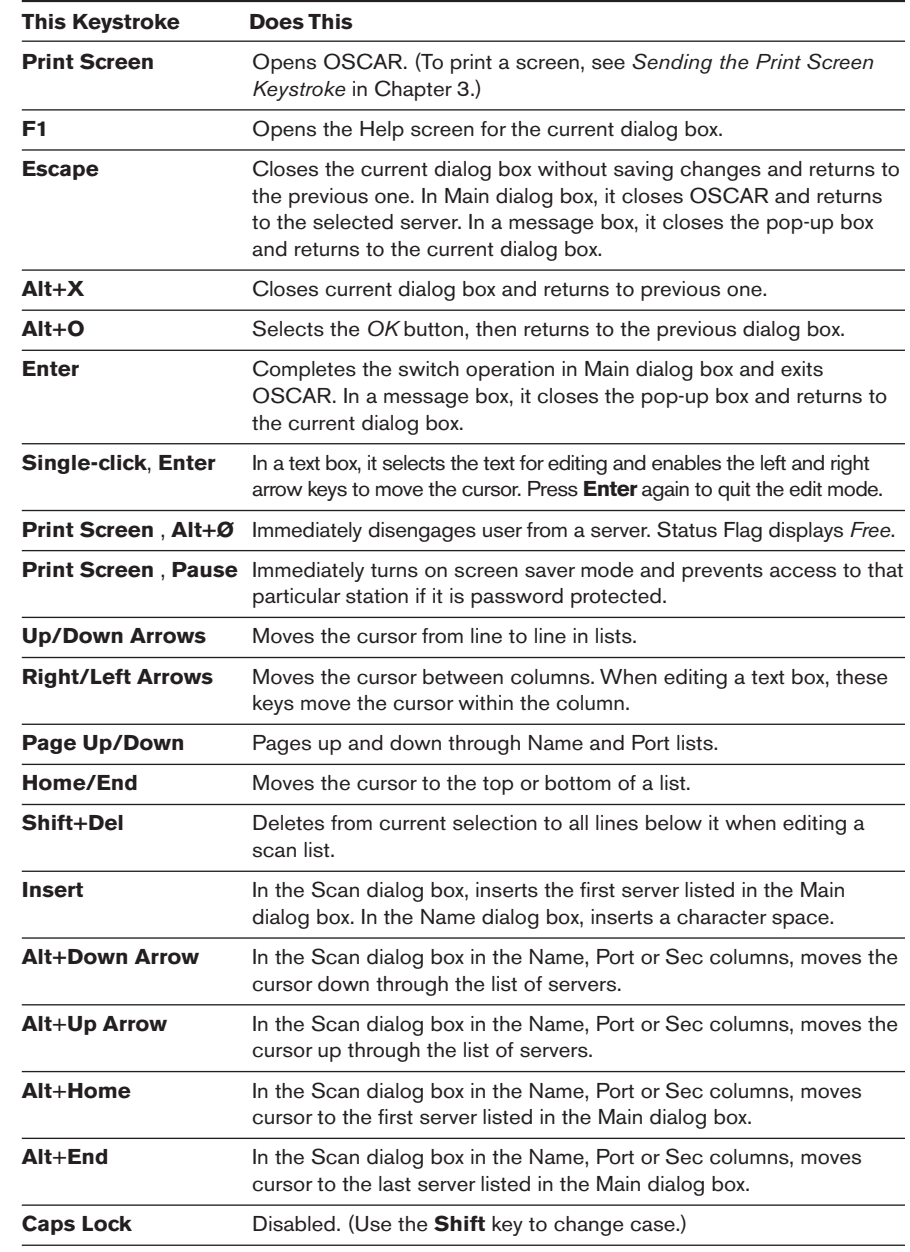

## **Setting up OSCAR**

You can configure your OutLook system from the Setup dialog box. Use the Scan, Menu, Flag, Security and Broadcast options to manage routine tasks for your servers. Use the Devices and Names options when initially<br>setting up your switch system to assign device types and to identify server<br>by unique names.<br>**To access the Setup dialog box:**<br>1. Press **Print Screen** 1. Setting up your switch system to assign device types and to identify servers<br>
1. To access the Setup dialog box:<br>
1. Press Print Screen. The Main dialog box appears.<br>
2. Click *Setup* in the Main dialog box. The Setup d by unique names.

the Scan, Menu, Flag, Security and Broadcast options to manage routine

#### **To access the Setup dialog box:**

- 
- 

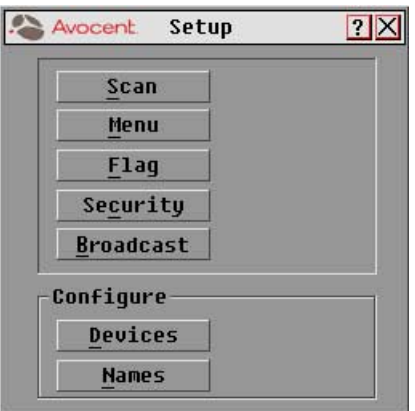

#### **Figure 3.2: Setup Dialog Box**

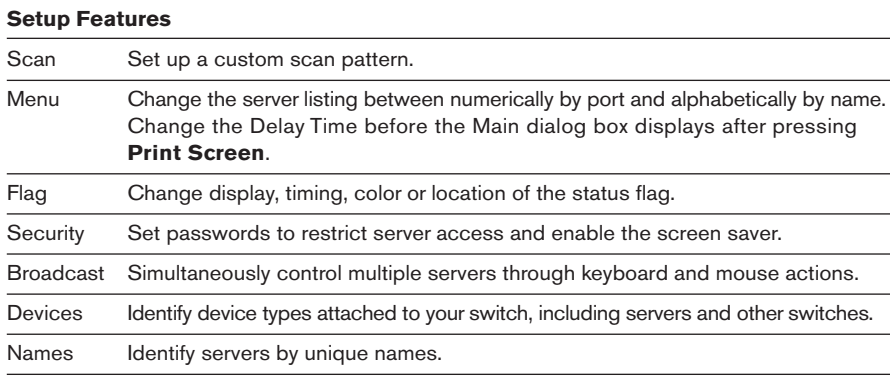

### **Assigning Server Names** 1.

sense to you and reset names back to the default settings. **Assigning Server Names**<br>Jse the Names dialog box to identify servers by a unique<br>ense to you and reset names back to the default settings.<br>**O** access the Names dialog box:<br>. Press Print Screen. The Main dialog box will ap Use the Names dialog box to identify servers by a unique<br>sense to you and reset names back to the default settings<br>**To access the Names dialog box:**<br>1. Press **Print Screen**. The Main dialog box will appears.<br>2. Click *Setu* 

#### **To access the Names dialog box:**

- 
- 

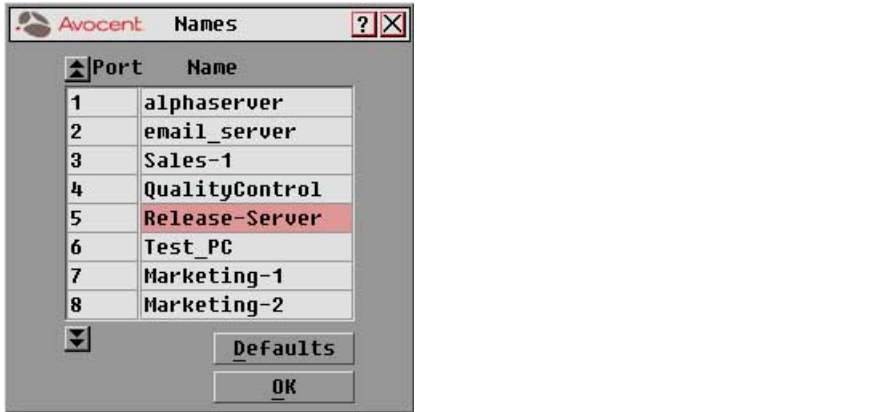

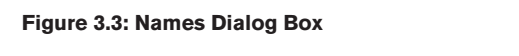

#### **To assign names to servers:**

- **DRUMBER CONCRETE:**<br>
The same of the Servers of the Select the text in the Name box. Type a<br> **CONCRETE:**<br>
Double-click or press **Enter** to select the text in the Name box. Type a **b**<br>**Backspace** or **Delete** to delete an<br>**Backspace** or **Delete** to delete an **S:**<br> **er** to select the text in the Name box. Type a<br>
nay be up to 15 characters long. Legal characters<br>
(space). Press Backspace or Delete to delete an<br>
Arrow keys to move the cursor in the Name box. **Insert Barrior Servers:**<br>Ie-click or press **Enter** to select the text in the Name.<br>Names of servers may be up to 15 characters long.<br>Ie: A-Z, a-z, 0-9 and (space). Press **Backspace** or **De**<br>rect entry. Press the **Arrow** k Double-click or press **Enter** to select the tex<br>name. Names of servers may be up to 15 ch<br>include:  $A-Z$ ,  $a-z$ ,  $0-9$  and (space). Press **Ba**<br>incorrect entry. Press the **Arrow** keys to mo<br>Press **Insert** or the **Space Bar** name. Names of servers may<br>include: A-Z, a-z, 0-9 and (sp<br>incorrect entry. Press the **Arr**<br>Press **Insert** or the **Space Ba**<br>Repeat step 1 for each server<br>Click *OK* to save the names. include: A-Z, a-z, 0-9 and (space). Press **Backspace** or **Delete** to delete an incorrect entry. Press the **Arrow** keys to move the cursor in the Name box. *Perimeries the Arrow keys to move the curse*<br> **Insert** or the **Space Bar** to insert a character space<br> *DK* to save the names.<br> *Defaults* then click *OK* to restore default settings. Press<sup>1</sup>
- Repeat step 1 for each server in the system.
- 
- *X* OK to save the names.<br> *X* or press **Escape** to exit the dialog box without saving changes.<br> *X* or press **Escape** to exit the dialog box without saving changes. Press - or -<br>Click *Defaults* then click *OK* to restore default settings.<br>- or -<br>Click *X* or press **Escape** to exit the dialog box without s<br>**To list servers alphabetically by name:**<br>Press **Alt+N** or click *Name* in the Main d

#### **To list servers alphabetically by name:**

**NOTE:** Before you can assign names to servers attached to secondary switches, you must first make the primary switch aware of the secondary switch. See *Assigning Device Types* in Chapter 4.

## **Changing the Display Behavior** 1.

**Print Screen and Connection**<br>**Print Screen** and change the switch connection mode. **Changing the Display Behavior**<br>Jse the Menu dialog box to change the server display order<br>or OSCAR after pressing Print Screen and change the swi<br>**o access the Menu dialog box:**<br>Press Print Screen. The Main dialog box wil Use the Menu dialog box to change the server display of for OSCAR after pressing **Print Screen** and change the s<br>**To access the Menu dialog box:**<br>1. Press **Print Screen**. The Main dialog box will appears.<br>2. Click *Setup -*

#### **To access the Menu dialog box:**

for OSCAR after pressing

- 
- 

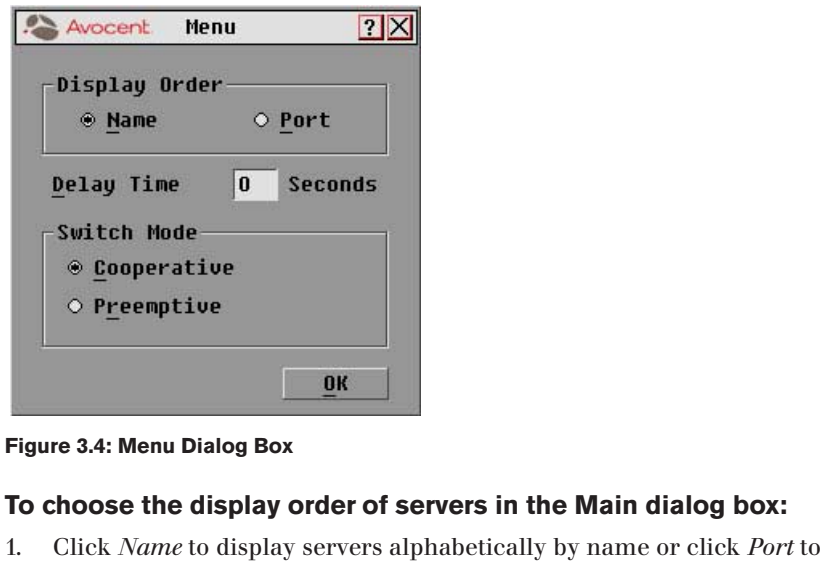

**Figure 3.4: Menu Dialog Box** 2.

#### **To choose the display order of servers in the Main dialog box:**

- **igure 3.4: Men**<br> **io choose th**<br>
Click *Nar*.<br>
display se<br>
Click *OK*. 1.Type in the number of seconds you want to delay display servers numerically by port number.<br>The number of SCAR:<br>Type in the number of seconds you want to delay display of OSCAR after
- 2.

#### **To set a Delay Time for OSCAR:** Setting a display Delay Time for OSCAR allows you to complete a soft switch IU SCI A DCIAY HING IUI USUAN.

- display servers numerically by port number.<br>Click *OK*.<br>**et a Delay Time for OSCAR:**<br>Type in the number of seconds you want to you press **Print Screen**. Click *OK*.<br> **b set a Dela**<br>
Type in the you press<br>
Click *OK*.
- 2.

*Soft Switching* in this chapter. Click *OK*.<br>Etting a display Delay Time for OSCAR allows you to<br>ithout OSCAR displaying. For more information, se<br>**o set the switch mode:**<br>Select the type of switching mode you desire: us a display Delay Thire for Obother anows you to complete a soft switch out Obert uisplaying

#### **To set the switch mode:**

In a display Delay Time for OSCAR allows you to complete a soft switch<br>
out OSCAR displaying. For more information, see *Soft Switching* in this chapt<br> **Cooperative (default setting)** to have the OutLook maintain the curre user connection; the current user won't be disconnected if another user requests connection.  $-$  or  $-$ 

Preemptive to have the OutLook allow any user to select any server at any server at any scan mode, the switch and  $\sim$ time; a request irom another user disconnects the current user. **Preempti**<br>time; a re<br>Click *OK*.

2. Click  $OK$ .

2.

#### **Setting up a Scan Pattern**

In scan mode, the switch automatically scans from port to port (server to server). Each user can scan the entire system sequentially or designate a n scan mode, the switch automatically scans from port to the erver). Each user can scan the entire system sequentiall ustom scan pattern by specifying servers and durations.<br>The **access the Scan dialog box:**<br>Press **Print S** Server). Each user can scan the entire system sequentially or designat<br>custom scan pattern by specifying servers and durations.<br>**To access the Scan dialog box:**<br>1. Press **Print Screen**. The Main dialog box will appear.<br>2 C  $\mathbf{c}$ 

#### **To access the Scan dialog box:**

- 
- Constant *Scan dialog box:*<br>Constant *Scan dialog box:*<br>Press Print Screen. The Main dialog box will appear.<br>Click *Setup* in the Main dialog box. The Setup dialog box appears.<br>Click *Scan* in the Setup dialog box. The Sca
- 

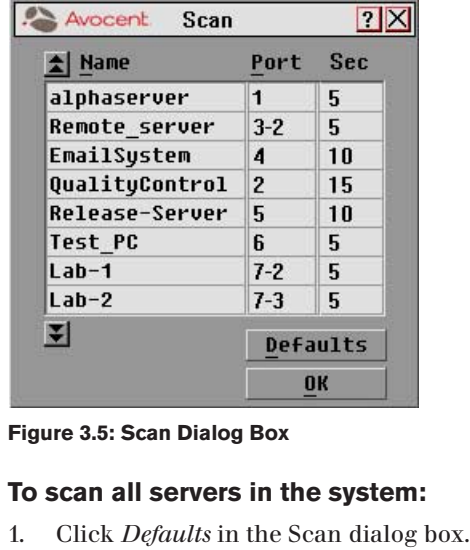

**Figure 3.5: Scan Dialog Box** Delay Time before the scan moves to the next server in the sequence.

#### To scan all servers in the system:

- 4.
- Click *Defaults* in the Scan dialog box.<br>In the Sec column, type the number of seconds (from 1 to 99) of desired o **scan all servers in the system:**<br>Click *Defaults* in the Scan dialog box.<br>In the Sec column, type the number of seconds (from 1 to 99) of desired<br>Delay Time before the scan moves to the next server in the sequence.<br>Move The Sector *Defi*<br>
Delay Tin<br>
Move the<br>
2 for each<br>
Click *OK*. 2.
- From the Commands menu, select Scan Enabled to start the scan mode.<br>From the Commands menu, select Scan Enabled to start the scan mode.<br>From the Commands menu, select Scan Enabled to start the scan mode.
- 
- 

2.

## **To remove a server from the scan list: o remove a se**<br>Press **Delete.**<br>Press **Delete.**  $\overline{1}$

- Installer/User Guide<br> **So remove a server from the scan list:**<br>
In the Scan dialog box, click the server to be removed. 1. In the Scan dialog box, click the server to be removed.<br>2. Press **Delete**.<br> $-0r-$
- -

**Show the shift-Delete** to remove the selected server and all entries below it.<br> **Shift+Delete** to remove the selected server and all entries below it. - or-<br>Press **Shift+Delete** to remove the selected server and all entries below it.<br>Click *OK*.<br>**O** set up a custom scan pattern:<br>In the Scan dialog box, type the name or port number of the server you want Press **Shift+Delete** to remove the selected server and all entries below it.

 $5.$  Click *OK*.

#### **To set up a custom scan pattern:**

- to scan. **I**<br>**Insert**; the first server listed in the Main dialog box<br> In the Scan dialog box, type the name or port number of the server you want
	- $-$  or-

appears. To select the server to include in your scan pattern, use the following keyboard commands in the Name, Port or Sec column: In the Scan dialog box, type the name or port number of the server you wa<br>to scan.<br>— or—<br>On the first line, press **Insert**; the first server listed in the Main dialog b<br>appears. To select the server to include in your scan to scan.<br>
- or–<br>
On the first line, press **Insert**; the first server listed in the Main di<br>
appears. To select the server to include in your scan pattern, use<br>
following keyboard commands in the Name, Port or Sec column:<br> - or-<br>On the first line, press **Insert**; the first server listed in the Main d<br>appears. To select the server to include in your scan pattern, use<br>following keyboard commands in the Name, Port or Sec column<br>a Press **Alt+Dow** On the first line, press **Insert**; the first server listed in the Main dialog box On the first line, press **Insert**; the first server listed in the Main<br>appears. To select the server to include in your scan pattern, u<br>following keyboard commands in the Name, Port or Sec colur<br>a Press **Alt+Down Arrow** to appears. To select the server to include in your scan pattern, use the<br>following keyboard commands in the Name, Port or Sec column:<br>a Press  $Alt+Down$  Arrow to move the cursor down the list of servers.<br>b Press  $Alt+Up$  Arrow to m

- 
- b Press  $Alt+Up$  Arrow to move the cursor up the list of servers.<br>c Press  $Alt+Home$  to move the cursor to the first server listed.
- 
- 
- Delay Time before the scan moves to the next server in the sequence. Tress **Alt+Down Arrow** to move the cursor down the list of servers.<br>
b Press **Alt+Up Arrow** to move the cursor up the list of servers.<br>
c Press **Alt+Home** to move the cursor to the first server listed.<br>
d Press **Alt+End** t d Press<br>
In the Sec.<br>
Delay Tim<br>
Move the cand 2 for each<br>
Click *OK*.
- and 2 for each of the remaining servers to be included in the scan pattern.
- 4. Click  $OK$ .

**NOTE:** If you later remove a server from the list in the Device Modify dialog box, this change may affect a custom scan pattern.

## To start the scan mode:

Select a server if OSCAR is open. $rac{1}{2}$ 

#### **To cancel scan mode:** Move the mouse or press any key on the keyboard if OSCAR is not open. Scan

Clear Scan Enabled in the Commands menu if OSCAR is open.

Clear Scan Enabled in the Commands menu if OSCAR is open.

 $-$  or-

Select a server if OSCAR is open.

 $-$  or-

Move the mouse or press any key on the keyboard if OSCAR is not open. Scan will stop at the currently selected server.

## **Controlling the Status Flag**

The status flag displays on your desktop and shows the name or port number of the selected server or the status of a particular port. Use the Flag dialog box to display the flag by port number or by server name, limit the time the flag displays, change the flag color, make the flag transparent or opaque and change the flag's location on the desktop.

#### **Status Flag Examples**

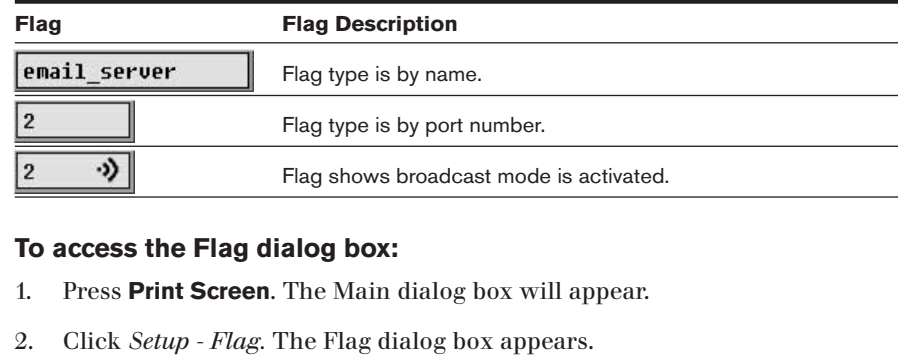

#### **To access the Flag dialog box:**

- 
- 

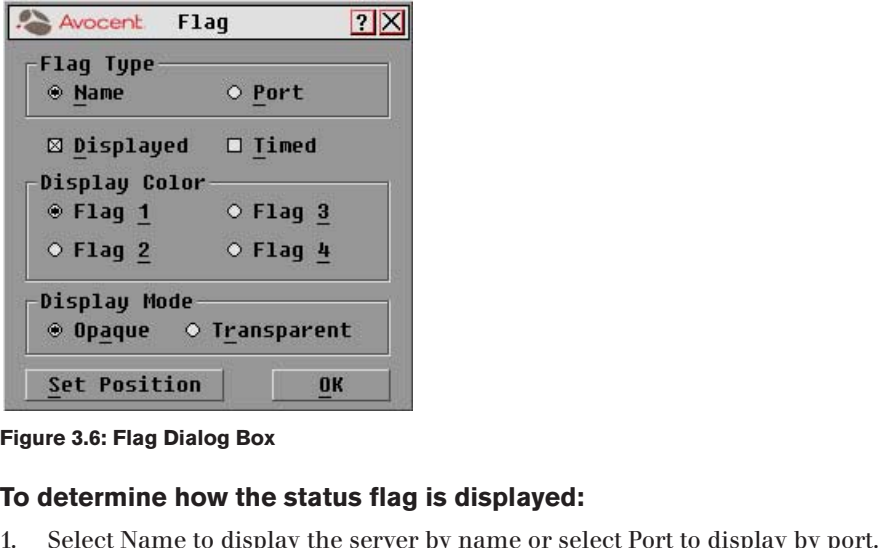

## Figure 3.6: Flag Dialog Box

#### **To determine how the status flag is displayed:**

- Set Position<br>
Select Piag Dialog Box<br>
Select Name to display the server by name or select Port to display by po<br>
Select Displayed to show the flag all the time or select Timed to display<br>
A Select Displayed to show the fla 4.select ivalifie to display the server **b**
- the flag for only 5 seconds after switching. **Select Name to display the server b**<br>Select Name to display the server b<br>Select Displayed to show the flag a<br>the flag for only 5 seconds after sw.<br>Select a flag color in Display Color. Select Name to display the server by name or select Port to display by port.<br>
Select Displayed to show the flag all the time or select Timed to display<br>
the flag for only 5 seconds after switching.<br>
Select a flag color in
- 
- to see the desktop through the flag.
- Installer/User Guide<br>The position the status flag on the desktop:<br>No position the status flag on the desktop: 5. To position the status flag on the desktop:
	- Eler/User Guide<br> **Click** *Set Position* to gain access to the Position Flag screen. Suppose the Solution of the title bar and drag to the desired location.<br>
	Left click on the title bar and drag to the desired location.<br>
	Left click on the title bar and drag to the desired location. a.

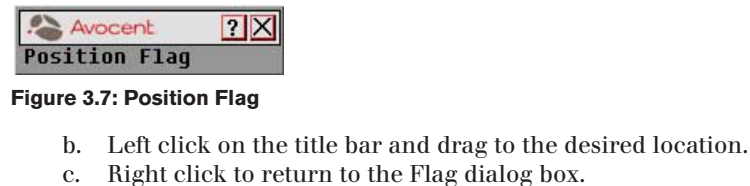

**Figure 3.7: Position Flag**

- 
- 

**NOTE:** Changes made to the flag position are not saved until you click *OK* in the Flag dialog box. Use the Security dialog box to security dialog box to security on your user station. You can state the Securit<br>The Security of the Security of the Security of the Security of the Security of the Security of the Security o establish a screen save to the hay position are not saved until you click ON in the Flay dialog box.

Figure 3.7: Position Flag<br>
b. Left click on the title bar and drag to the desired location.<br>
c. Right click to return to the Flag dialog box.<br>
OTE: Changes made to the flag position are not saved until you click OK in the 6. Click  $OK$  to save settings or click  $X$  to exit without saving changes.

## **Setting User Console Security**

Use the Security dialog box to set security on your user station. You can establish a screen saver mode that engages after your station remains inactive for a user-specified time. Once engaged, your station will remain locked until password to log back in to the system. Frequency a user-specified time. Once engaged, your station will<br>ou press any key or move the mouse. You will then need<br>assword to log back in to the system.<br>**O** access the Security dialog box:<br>Press Print Screen. The Main 2. you press any key or move the mouse. You will then need the password to log back in to the system.<br>**To access the Security dialog box:**<br>1. Press **Print Screen**. The Main dialog box will appear.<br>2. Click *Setup - Securit* 

#### **To access the Security dialog box:**

- 
- 

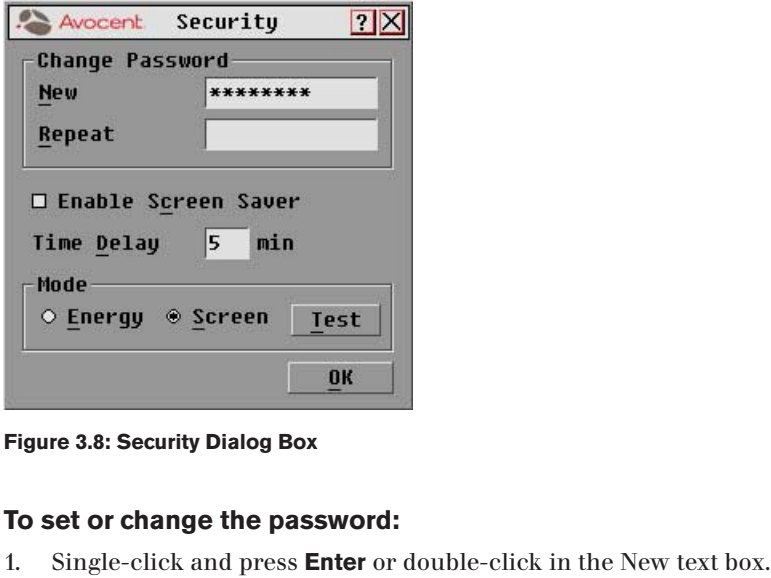

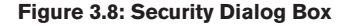

#### **To set or change the password:**

- 
- **Example 13.8: Security Dialog Box<br>
Single-click and press Enter or double-click in the New text box and press Enter.<br>
In the New password in the New text box and press Enter.**

Passwords can be up to 12 characters long and are case sensitive. Legal characters are: A-Z, a-z, 0-9 and (space). In the Repeat of the Repeat of the Repeat box, type the password again and press **Enter**.<br>In the Repeat box, type the password again and press **Enter**. Password<br>character<br>. In the Rep<br>. Click *OK*.

- characters are: A-Z, a-z, 0-9 and (space).<br>
In the Repeat box, type the password again and press **Ente**<br>
Click *OK*.<br>
Set your password as described in the previous procedure. 2.
- 3.

3.

# **To password protect your user station:** Fin the Repeat box, type the  $\vert$ .<br>Click *OK*.<br>**O password protect your us**<br>Select Enable Screen Saver.

- THE NET CONSIDENT ON A SURVEY ON A SURVEY ON SERVINT OR SERVINT SET SERVINT SERVINT SERVINT SERVINT SERVINT SERVINT SERVINT SERVINT SERVINT SERVINT SERVINT SERVINT SERVINT SERVINT SERVINT SERVINT SERVINT SERVINT SERVINT SE 4.Set your password as described in the previous procedure.
- 
- activation of password protection and the screen saver feature. For Select Enable Screen Saver.<br>
5. Type the number of minutes for Delay Time (from 1 to 99) to delay<br>
activation of password protection and the screen saver feature.<br>
4. For Mode, select Energy if your monitor is EnergySt
- otherwise select Screen. (Optional) Click *Test to activate procedus and also select factor factality*<br>
(Optional) Click *Test* to activate the screen saver test that lasts 10 seconds<br>
(Optional) Click *Test* to activate the screen saver test that For Mode, select Energy if your monitor is EnergyStar compliant;

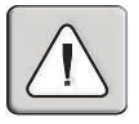

**CAUTION:** Monitor damage can result from the use of Energy Mode with monitors not compliant with EnergyStar.

- then returns you to the Security dialog box. Click *OK*. 5. 99. (Optional) Click *Test* to activate the screen saver test that lasts 10 seconds<br>
then returns you to the Security dialog box.<br> **Click** *OK***.**<br> **Co log in to your user station:**<br>
Press any key on the keyboard or move y
- 6.

#### **To log in to your user station:**

- *OK*. Click *OK*.<br> **Press any key on the keyboard or notally be start OSCAR.**<br>
Press **Print Screen** to start OSCAR. 1.From the Keyboard or move your mouse. The Password dialog box appears. Type your password and then click *OK*.<br> **Cologier -** *Security*. Press **Print Screen** to start OSCAR.<br> **Cologier -** *Security***. The Password dialog box** hox appears. Type your password and then c
- 2.

#### **To remove password protection from your user station:** 3.

- lick<br>**use**<br>*rity.<br>OK.* In the Security dialog box, single-click and press **Enter** or double-click in the Security dialog box, single-click and press **Enter** or double-click in . In the Security dialog box, single-click and press **Enter** or doubl **ur us**<br>Securit<br>lick *Ol*<br>nd pre.<br>**Enter**. **Shingle-click and process in the Main dialog box, click** *Setup - Security***. The Password dialog box appears. Type your password and then click** *OK***.<br>
In the Security dialog box, single-click and press <b>Enter** or double-cl From the Main dialog box, click Setup - Security. The Password dialog box ialog l<br>ur pas<br>ialog b<br>ive the<br>press |<br>**Enter**.
- appears.<br>
In the Sec<br>
the New I<br>
Single-cli<br>
box blank<br>
Click *OK*.
- 
- 

2.

## **To enable the screen saver mode with no password protection:** Installer/User Guide<br> **So enable the screen saver mode with no password protection:**<br>
If your station is password protected, perform the previous procedure first. **So enable the screen saver mode<br>
If your station is password protect<br>
Now select Enable Screen Saver.**

- **The scheme of minde with no password protection:**<br>The set of minutes for Delay Time (from the previous procedure firs<br>Now select Enable Screen Saver.<br>The the number of minutes for Delay Time (from 1 to 99) that you want. 4.n your station is pass
- 
- to delay activation of the screen saver. 2. Now select Enable Screen Saver.<br>3. Type the number of minutes for Delay Time (from 1 to 99) that you want
- (Choose Energy if your monitor is EnergyStar compliant; otherwise you<br>should select Screen.<br>AUTION: Monitor damage can result from the use of Energy Mode with monitors not<br>ompliant with EnergyStar.<br>(Optional) Click Test to 4. Choose Energy if your monitor is Energy Star compliant; otherwise you

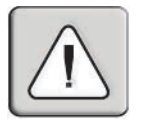

**CAUTION:** Monitor damage can result from the use of Energy Mode with monitors not compliant with EnergyStar.

- seconds, then returns you to the Security dialog box. **AUTION:** Monompliant with E<br>
Compliant with E<br>
Coptional<br>
Seconds, 1<br>
Click OK.
- 6. Click  $OK$ .

1.

**NOTE:** Activation of the screen saver mode disconnects the user from a server. The status flag displays *Free*.

#### **To exit the screen saver mode:** 2.

**In the Screen saver mode:**<br>
In the **Screen Saver**<br> **In the Screen Saver:**<br> **In the Security dialog box, clear Enable Screen Saver.** 

# To turn off the screen saver: **Solick the set of the set of the set of the Section**<br> **Click** *OK***.<br>
Click** *OK***.**

- 1. In the Security dialog box, clear Enable Screen Saver.
- 

#### To immediately turn on the screen saver:

**Print Screen Saver:**<br> **Print Screen** Saver.<br> **Print Screen, then press Pause. This command only works when you** Press Print Screen, then press Pause. This command only works when you are connected to a server.

## **Secondition Servers in the entire system of servers in the entire system.**

Use Broadcast to simultaneously control more than one server in a system. This feature is useful when you want to ensure that all selected servers receive identical input. For each server receiving the broadcast, you can choose to broadcast keystrokes and/or mouse movements independently. In a cascaded system, you can broadcast to any combination of servers in the entire system. dentical input. For each server receiving the broadcast, y<br>proadcast keystrokes and/or mouse movements independ<br>ystem, you can broadcast to any combination of servers<br>**O** access the Broadcast dialog box:<br>Press Print Screen

#### **To access the Broadcast dialog box:**

- 
- 1. Press **Print Screen**. The Main dialog box will appear.<br>2. Click *Setup Broadcast*. The Broadcast dialog box appears.

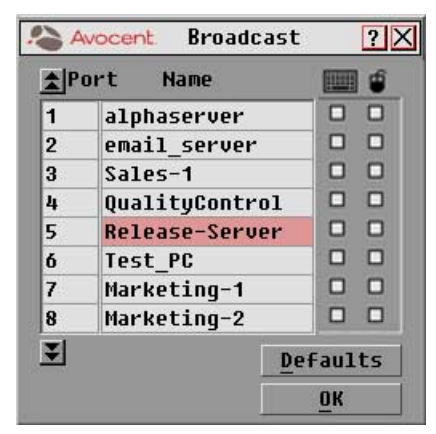

**Figure 3.9: Broadcast Dialog Box**

**NOTE: Broadcasting Keystrokes** - The keyboard state must be identical for all servers receiving a broadcast to interpret keystrokes identically. Specifically, the **Caps Lock** and **Num Lock** modes must be the same on all keyboards. While the switch attempts to send keystrokes to the selected servers simultaneously, some servers may inhibit and thereby delay the transmission.

**NOTE: Broadcasting Mouse Movements** - For the mouse to work accurately, all systems must have identical mouse drivers, desktops (such as identically placed icons) and video 1.resolutions. In addition, the mouse must be in exactly the same pl*a*ce on all screens. Because these conditions are extremely difficult to achieve, broadcasting mouse movements to multiple systems may have unpredictable results.<br>——————————————————— nust have identical mouse drivers, desktops (such as identically placed icons) and videoslutions. In addition, the mouse must be in exactly the same place on all screens. Bese conditions are extremely difficult to achieve, utions. In addition, the mouse must be in exa

#### To broadcast to selected servers:

to receive the broadcast commands.  $-$  or-**Let up Arrow or Down Arrow** keys to move the cursor to the servers<br> **Up Arrow** or **Down Arrow** keys to move the cursor to the server Select the mouse and keyboard checkboxes for the servers that are

**Property State Alter**<br>**Alt+K** to select the **Propers:**<br>
Mard checkboxes for the servers that are<br> **Alt+M** to select the mouse checkbox. Repeat<br>
Alt+M to select the mouse checkbox. Repeat o receive the broadcast comm<br>
- or-<br>
Press the **Up Arrow** or **Down**<br>
that is to receive the broadca:<br>
keyboard checkbox and/or **A**<br>
for additional servers.<br>
Click *OK* to save the settings. Fress the Up Arrow or Down Arrow keys to move the cursor to the see that is to receive the broadcast command. Then press  $Alt+K$  to select keyboard checkbox and/or  $Alt+M$  to select the mouse checkbox. Repfor additional serve that is to receive the broadcast command. Then press **Alt+K** to select the

- 2.
- activate broadcasting. From the Commands menu, select the Broadcast Active checkbox to<br>activate broadcasting.<br>**OTE:** If using a multiuser switch, only one user may select Broadcast Active.<br>From the user station, type the information and/or perf movements you want to broadcast.

**NOTE:** If using a multiuser switch, only one user may select Broadcast Active.

movements you want to broadcast.

#### To turn broadcasting on or off: Snapshot saves the keyboard and mouse information of the servers that are

From the Commands menu, click to enable or disable the Broadcast Active checkbox.

## **Solution Snapshot** and mouse communication with the switch with the switch. The switch with the switch with the swi

 $\mathcal{S}_{\text{Napshot}}$  saves the keyboard and mouse information of the servers that are powered up. The OutLook switch uses this information to initialize the keyboard and mouse interfaces of the servers. If power is turned off to the switch before you perform the Snapshot procedure, then you must restart each server to reestablish keyboard and mouse communication with the switch. eertorm snapshot after you install the switch system, add servers to the system onapshot saves the keyboard and or cnange the mouse or keyboard.

#### **How Snapshot works with power outages:**

If you have performed Snapshot, once power is restored after a power outage, OutLook switches automatically restore the keyboard and mouse settings of<br>each server. If you use an uninterrupted power supply, connect the switches<br>the same source as the rest of the system.<br>**To save keyboard and mouse s** each server. If you use an uninterrupted power supply, connect the switches to the same source as the rest of the system. From the Commands and the Commands and the System of the System of the System of Save keyboard and mouse settings:<br>From the Servers for which you want to From the Commands menu, click *Snapshot*.

#### **To save keyboard and mouse settings:**

- Frame source as the rest of the system.<br> **So save keyboard and mouse settings:**<br>
Power up the servers for which you want to save settings.<br>
From the Commands menu, click *Snapshot*.<br>
A message box displays identifying that
- 
- Power up the servers for which you.<br>From the Commands menu, click<br>A message box displays identifyin<br>have been saved.<br>Click X to close the message box. b. A message box displays identifying that the keyboard and mouse settings  $t$  have peen save commander commands a reset community and sends a reset community  $\mathbf{r}$
- 4. Click X to close the message box.

## **Resetting your Keyboard and Mouse**

If a keyboard or mouse locks up, you may be able to reestablish operation of these peripherals by issuing a reset command. The reset command sends a hot-plug sequence to the server. The hot-plug sequence to a plug and play 12. Server causes the mouse and keyboard settings to be sent to the OutLook. With<br>
2. To reset the mouse and keyboard values:<br>
2. A message box displays indicating that the mouse and keyboard have been<br>
2. A message box di munication reestablished, functionality is restored to you. From the Sequence to the server. The hot-plu<br>erver causes the mouse and keyboard settin<br>ommunication reestablished, functionality<br>**Commands menu, click** *Reset*.<br>From the Commands menu, click *Reset*.

#### **To reset the mouse and keyboard values:**

- 
- reestablished, functionality<br>**ouse and keyboard valu**<br>pmmands menu, click *Reset*<br>pox displays indicating that<br>*X* to close the message box.

**NOTE:** If you cannot access the Commands menu to perform the reset procedure, press the Reset button on the back panel of the switch.

#### **Displaying Version Information** performance, keep your firmware current.

Use the Version dialog box to display the version number of the firmware as well as keyboard and mouse information for the currently selected server.

well as keyboard as keyboard and mouse information for the currently selected server. The currently selected s

performance, keep your firmware current. vell as keyboard and mouse information for the currently selected server.<br>This information facilitates system troubleshooting and support. For optimum<br>erformance, keep your firmware current.<br>**O display version information:** This information facilitates system troubles<br>performance, keep your firmware current.<br>**To display version information:**<br>1. Click *Version* in the Commands dialog box.<br>2. Click *X* to close the Version dialog box.

## To display version information:<br>'

- 1. Click Version in the Commands dialog box. The Version dialog box appears.
- 

## **Sending the Print Screen Keystroke** 2. Click X to close the Version dialog box.<br>**Print Screen Keystroke**<br>The Print Screen key has many functions in the OSCAR environment. Refer to

the chart below to be properly access the feature you need.

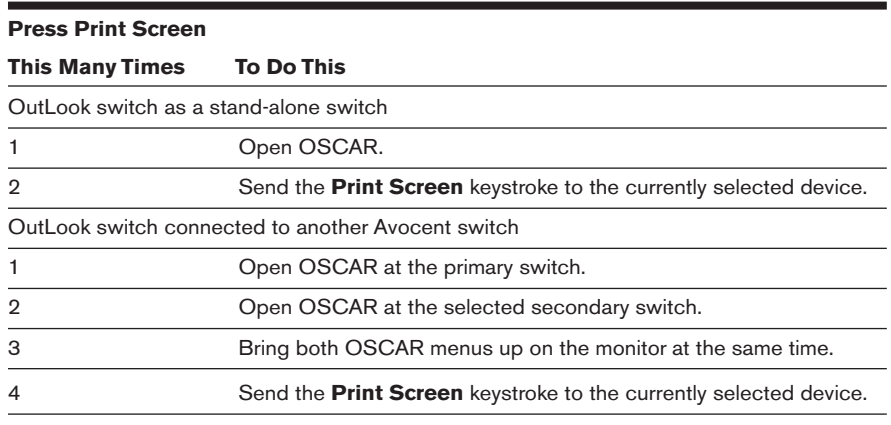

# 4 *Advanced Operations*

## *Contents*

ė

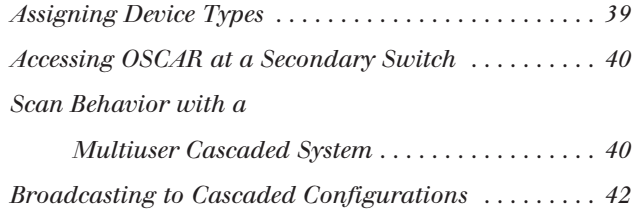

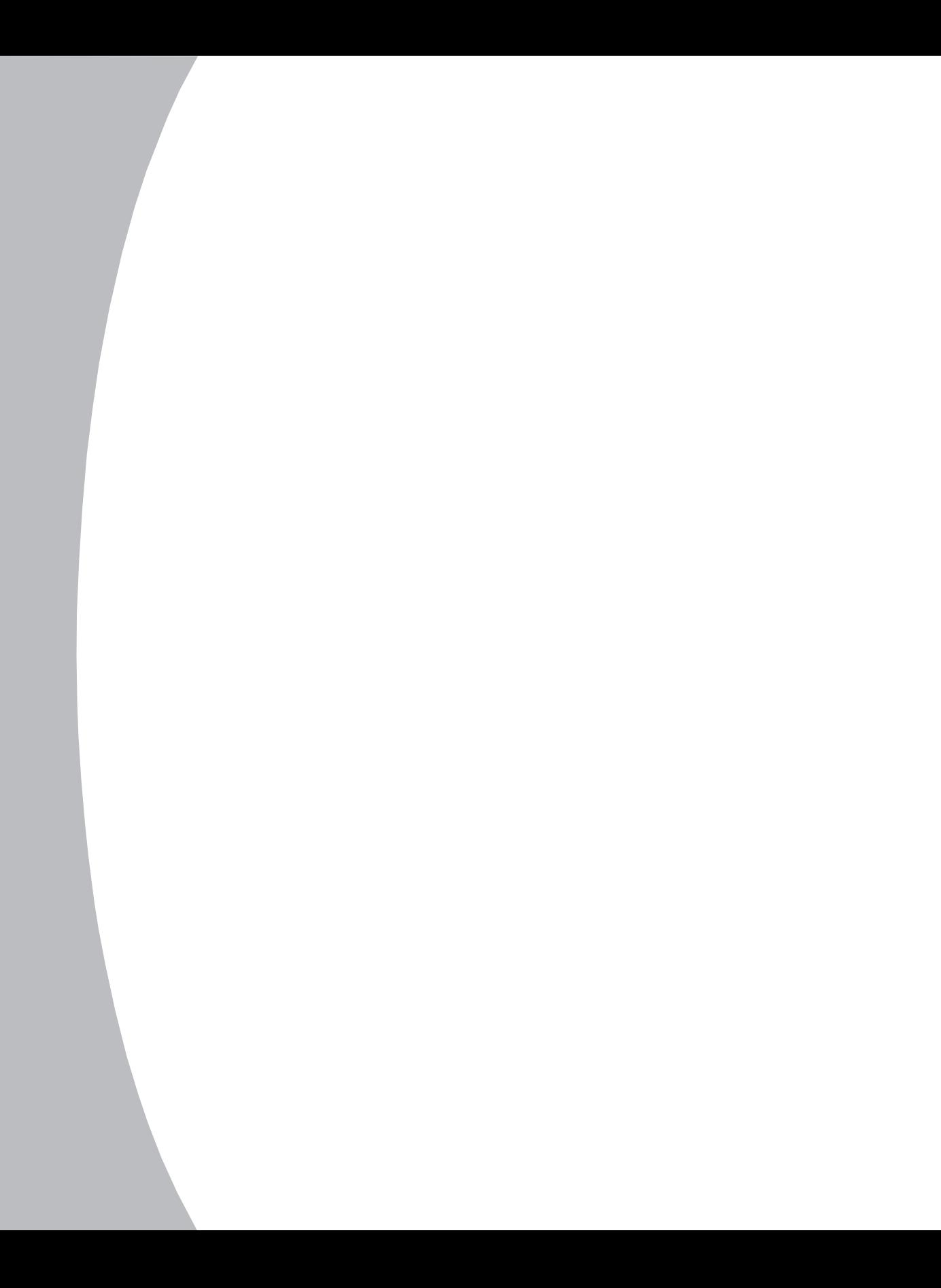

## *Chapter 4: Advanced Operations* switch aware of a secondary switch or to delete a device from the Main dialog box.

## **Assigning Device Types** 1.

Use the Devices dialog box to assign device types to either make your primary **Assigning Device Types**<br>
Jse the Devices dialog box to assign device types to either r<br>
witch aware of a secondary switch or to delete a device fro<br> **O** access the Devices dialog box:<br>
Press Print Screen. The Main dialog Use the Devices dialog box to assign device types to either m<br>witch aware of a secondary switch or to delete a device from<br>**O** access the Devices dialog box:<br>Press Print Screen. The Main dialog box will appear.<br>Click *Setu* 

#### **To access the Devices dialog box:**

- 
- 

| $\triangle$ Port | <b>Name</b> |               |
|------------------|-------------|---------------|
|                  | Computer-01 |               |
| $\overline{c}$   | 4-Port      |               |
| $2 - 1$          | Tiered-01   |               |
| $2 - 2$          | Tiered-02   |               |
| $2 - 3$          | Tiered-03   |               |
| $2 - 4$          | <b>None</b> |               |
| 3                | Computer-02 |               |
| $\overline{4}$   | Computer-03 |               |
| Е                |             | <b>Modify</b> |
| Defaults         |             | <b>OK</b>     |

**Figure 4.1: Devices Dialog Box**

In the above example, Port 2-1 is a secondary port. The 2 indicates the port number<br>on the primary switch and 1 is the port number on the secondary switch.<br>**To assign a device type:**<br>1. In the Devices dialog box, select th on the primary switch and 1 is the port number on the secondary switch. In the above example, Port 2-1 is a secondary switch, the port in the above example, Port 2-1 is a secondary port. The 2 in the primary switch and 1 is the port number on the set  $\overline{\text{co}}$  assign a device type:<br>The port

#### **To assign a device type:**

- 
- 

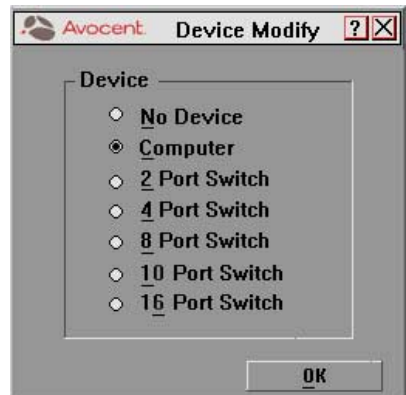

**Figure 4.2: Device Modify Dialog Box**

- Installer/User Guide<br>
Fig. 2. Choose one from the following:<br>
Choose one from the following: 5. Choose one from the following:
	- No Device: If no switch or server is attached and you want to delete it<br>No Device: If no switch or server is attached and you want to delete it<br>No Device: If no switch or server is attached and you want to delete it from the list of devices in the Main dialog box Choose one from the following:<br>• No Device: If no switch or server is attached and<br>• from the list of devices in the Main dialog box<br>• Computer: If a server is attached (default setting) Choose one from the following:<br>• No Device: If no switch or server is attached and you want to delete if<br>tom the list of devices in the Main dialog box<br>• Computer: If a server is attached (default setting)<br>• Port number: I Choose on:<br>
	No D<br>
	from<br>
	from<br>
	Port I<br>
	ports<br>
	Click *OK*.
		-
	- ports it has. No Device: If no switch or server is attached and you want<br>from the list of devices in the Main dialog box<br> $\cdot$  Computer: If a server is attached (default setting)<br> $\cdot$  Port number: If a secondary switch is attached, sele • Computer: If a server is attached (default settined)<br>Port number: If a secondary switch is attached,<br>ports it has.<br>Click *OK*.<br>Repeat steps 2–4 for each port you want to assign a<br>Click *OK* in the Devices dialog box to s Port number: If a secondary switch is attached, select the number of
- 

•

- 
- $\theta = Q_{\text{max}}$  of  $U$  in the Demises distance sets as the primary settings at  $\theta$

*OK.*<br>*OK.*<br>*t* steps 2–4 for each port you want to<br>*OK* in the Devices dialog box to save<br>*Defaults* then *OK* to restore settings. naming, status flag attributes,  $\sigma$ Click *Defaults* then *OK* to restore settings.

#### **Accessing OSCAR at a Secondary Switch**  $\overline{y}$  will access on a the secondary switch to set up between  $\overline{y}$ Accessing OSCAR at a Seculuary Switch

With cascaded configurations, you specify settings at the primary switch. All naming, scanning, status flag attributes, OSCAR attributes, device settings and passwords mast be set at the primary switch.

You will access OSCAR at the secondary switch to set up broadcasting, add another level of security in cascaded configurations or use Snapshot to save the secondary mouse and keyboard settings. You'll also access the secondary OSCAR for firmware version information or to reset the secondary mouse and keyboard.

You should only change two settings in OSCAR on a secondary switch because adjustments can cause conflicts between the secondary and primary switches. Specifically, ensure that your secondary switch is set to Port Order view and Preemptive mode. All other settings should be set to the default ory settings. witches. Specifically, ensure that your secondary switch is set to Port Or<br>
iew and Preemptive mode. All other settings should be set to the default<br>
actory settings.<br> **O open OSCAR at a secondary switch:**<br>
Press Print Scr iew and Preemptive mode. All other settings should be set to th<br>actory settings.<br>**O open OSCAR at a secondary switch:**<br>Press **Print Screen** to open the Main dialog box at the primary<br>. Double-click the number of the cascad

### To open OSCAR at a secondary switch:

- 
- **Print Screen** again to display OSCAR at<br>**Print Screen** again to display OSCAR at  $W = 0$ r – is influenced by multiple users and by multiple users and by multiple users and by multiple users and by multiple users and by multiple users and by multiple users and by multiple users and by multiple users and

shirt in the secondary switch. Select the cascaded port and press **Print Screen** again to display OSCAR at

## Scan Behavior with a Multiuser Cascaded System

With a multiuser switch, scan behavior is influenced by multiple users and cascaded switches. A multiuser switch in the primary position and any single-user switch in the secondary position creates a situation that can change the scan pattern. The scan behavior modes are described in the following chart with three examples to better illustrate scan behavior.

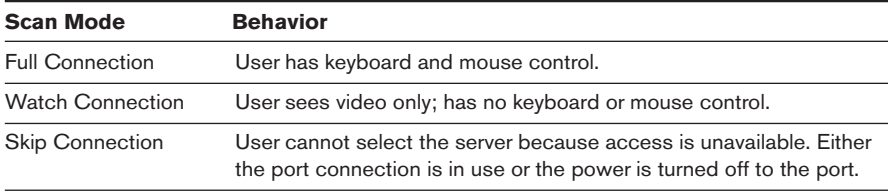

#### **Scan Behavior Examples**

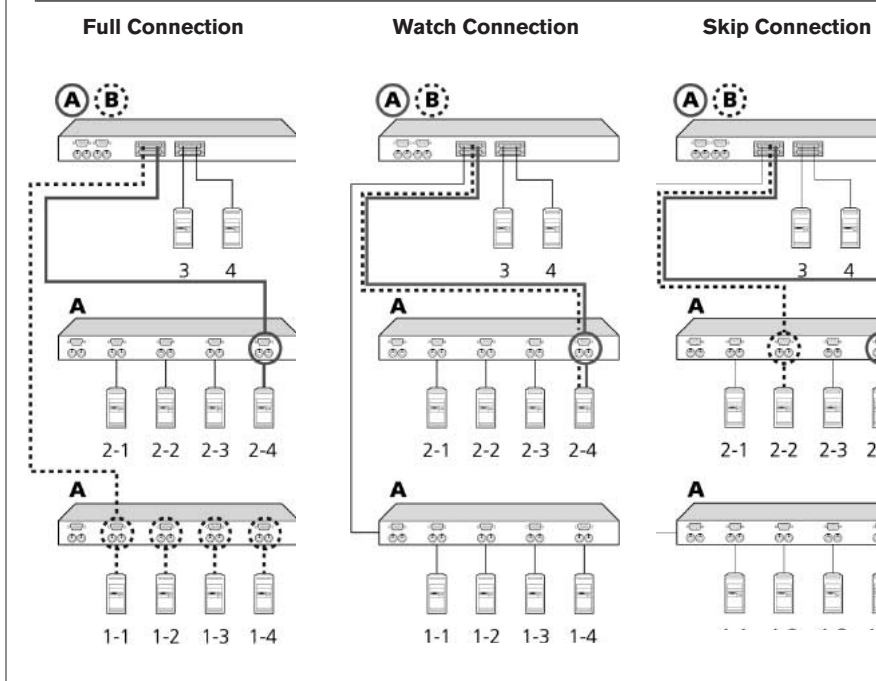

 $\mathbf{A}$ :  $\mathbf{B}$ :  $\frac{1}{2}$ 阵 **Formally** 3  $\Lambda$ A Ę E  $2 - 1$  $2 - 2$  $2-3$  2-4 A  $\frac{1}{2}$ É  $1 - 1$  $1 - 2$  $1 - 3$  $1 - 4$ 

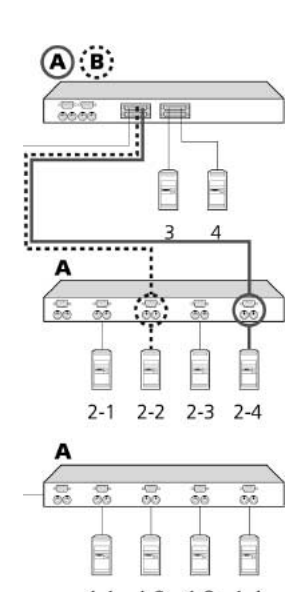

**Example 1:** User A is accessing server 2-4. User B wants to scan servers on the secondary switch at Port 1 of the primary switch.

**Behavior:** Any keyboard stroke or mouse click by User B will stop the scanning and pass the keystrokes or mouse movements to the currently selected server.

**Example 2:** User A is accessing server 2-4. User B wants to scan server 2-4.

**Behavior:** Activities of User A can be monitored but keyboard strokes or mouse movements by User B cannot be passed on to server 2-4.

**Example 3:** User A is accessing server 2-4. User B wants to scan server 2-2.

**Behavior:** Since User A occupies the primary port connection at Port 2, server 2-2 is unavailable to User B.

## **Broadcasting to Cascaded Configurations**

iacasung to a cascaded configuration requires special consideration at both  $P \rightarrow P \rightarrow P$  . The set of  $P$  and  $P$  and  $P$  and  $P$  and  $P$  and  $P$  and  $P$  and  $P$  and  $P$  and  $P$  and  $P$  and  $P$  and  $P$  and  $P$  and  $P$  and  $P$  and  $P$  and  $P$  and  $P$  and  $P$  and  $P$  and  $P$  and  $P$  and  $P$  and  $P$  an Fronting to a cascaded configuration requires special consideration at b<br>he primary and secondary switches. Follow these step-by-step instructions<br>roperly configure your system for cascaded broadcasting.<br>**Co** set up server primary and seco

the primary and secondary switches. Follow these step-by-step instructions to

#### **To set up servers attached to secondary switches:**  $\overline{1}$

- number or server name of the secondary switch to which you want to ndary switches. Follow these step-by-step instructions to<br>pur system for cascaded broadcasting.<br>**Prince the secondary switches:**<br>ialog box at the primary switch, click to select the port<br>r name of the secondary switch to w o set up servers attache<br>From the Main dialog b<br>number or server name<br>broadcast; press Print S<br>Click *Setup - Broadcast*. **Set up servers attached to secondary switches:**<br>From the Main dialog box at the primary switch, click to select the port<br>number or server name of the secondary switch to which you want to<br>broadcast; press **Print Screen** t From the Main dialog box at the primary switch, click to select the port
- 
- for each server that is to receive keystrokes and/or mouse movements.

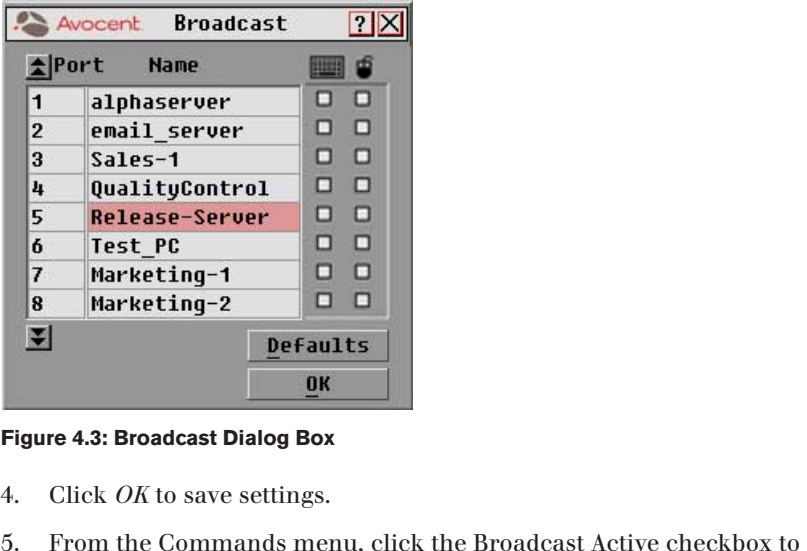

**Figure 4.3: Broadcast Dialog Box** 6.

- Click OK to save settings.
- activate the broadcast mode for the secondary switch. Free **4.3: Broadcast Dialog Box**<br>
Press *OK* to save settings.<br>
Prom the Commands menu, click the Broadcast Active chactivate the broadcast mode for the secondary switch.<br>
Press **Print Screen** to open OSCAR at the primary Repeat SL - 5 to save settings.<br>
Repeat steps 1 - 5 to send broadcast commands to the servers attached to<br>
Repeat steps 1 - 5 to send broadcast commands to the servers attached to
- 6.
- additional secondary switches. From **From Schiff Screen** to open OSCAR at the primary switch.<br>
From the Main dialog box at the primary switches:<br>
From the Main dialog box at the primary switch, click *Setup - Broadcast*. 2.From the Broadcast dialog box, select the servers attached to additional secondary switches.<br>
From the Main dialog box at the primary switches:<br>
From the Main dialog box at the primary switch, click *Setup - Broadcast*.<br>
F Repeat steps 1 - 5 to send broadcast commands to the servers attached to

#### **To set up servers attached to primary switches:**

- 
- for each server that is to receive keystrokes and/or mouse movements. **Solume Servers attached**<br>From the Main dialog box.<br>From the Broadcast dialog<br>for each server that is to repose settings.
- 
- From the Commands menu, click the Broadcast Active checkbox to activate the broadcast mode for the primary switch. From the Commands menu, click the Broadcast Active checkbox to<br>activate the broadcast mode for the primary switch.<br>5. From a user station attached to the primary switch and connected to the
- secondary switch, type the information and/or select the mouse movements you want to broadcast. Active

**NOTE:** Once you exit OSCAR, broadcasting is activated and any keystrokes or mouse movements will be active. movements you want to broadcast.<br> **IOTE:** Once you exit OSCAR, broadcasting is activated and any keystrokes or mouse<br> **IOTE:** Once you exit OSCAR, broadcasting is activated and any keystrokes or mouse<br> **Commands menu at th** number of the secondary switch to which you want to which you want to stop the secondary switch you want to st<br>The stop to stop the stop to stop the stop to stop to stop to stop to stop to stop to stop to stop to stop to

### To turn off broadcast mode for a cascaded configuration:

- ce you exit OS<br>will be active.<br>**Off broadca**<br>t the Comma<br>e checkbox. In the Main dialog box at the primary switch, clear the Broadca<br> **Column off broadcast mode for a cascaded configuration:**<br>
From the Commands menu at the primary switch, clear the Broadca<br>
Active checkbox.<br>
In the Main dia secondary switch.
- **Primary switch, clear the Broadcast (Primary switch, clear the Broadcast imary switch, click to select the port ry switch to which you want to stop <b>Print Screen** to display OSCAR at the secondary switch. Active checkbox.<br>In the Main dialog<br>number or name<br>broadcasting com<br>secondary switch<br>Click *Commands*. 2. From the Main dialog box at the primary switch, click to select the poord number or name of the secondary switch to which you want to store broadcasting commands. Press **Print Screen** to display OSCAR at secondary switch.<br>
- 

5.

## *Appendices*

## *Contents*

ė

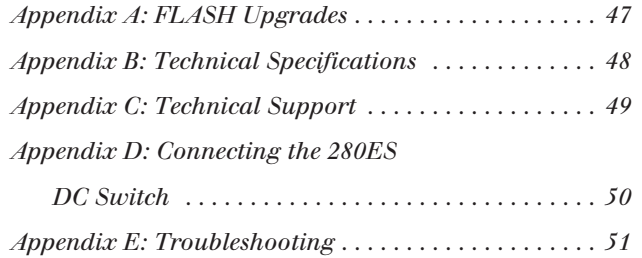

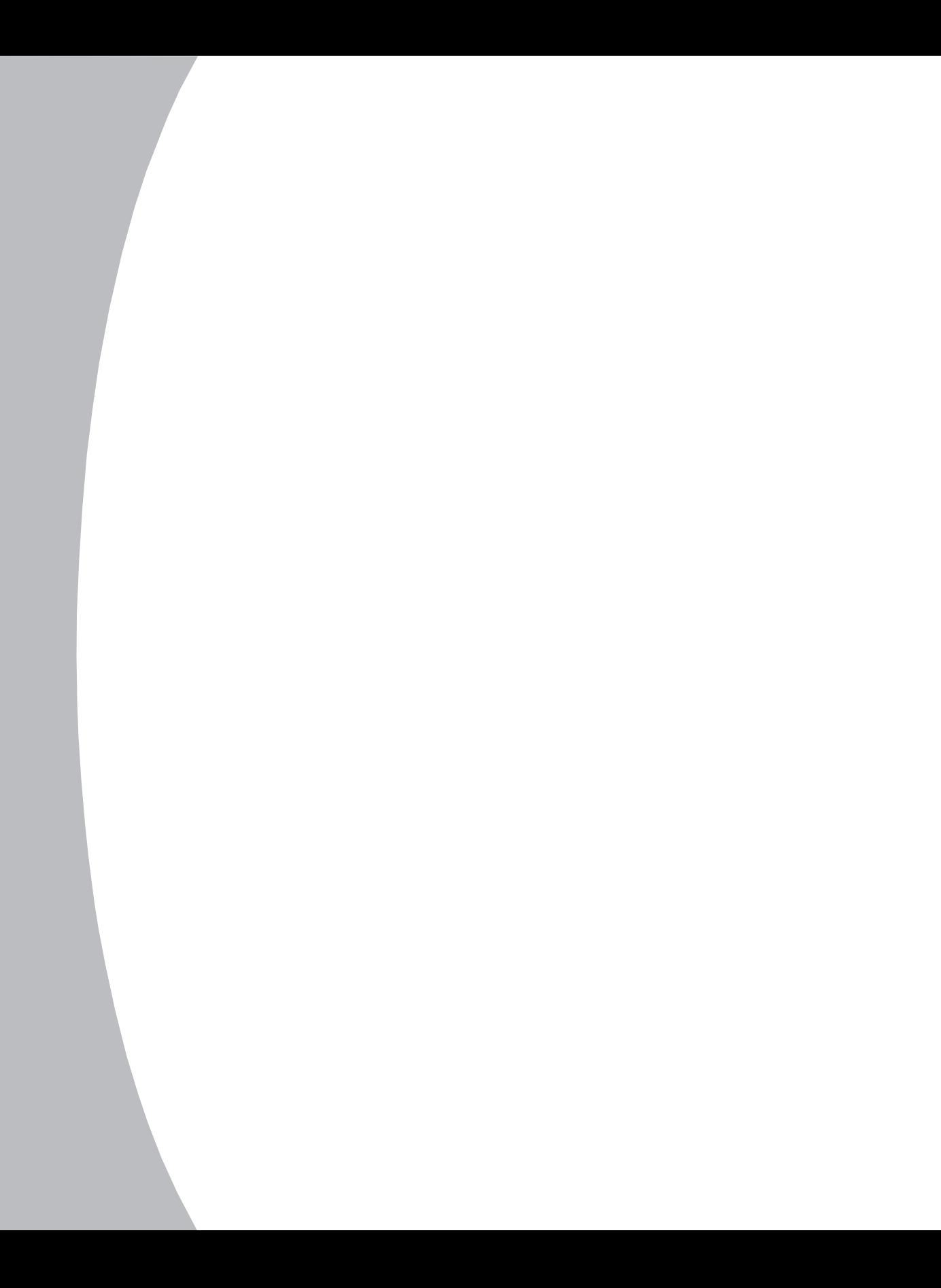

#### *Appendices*  $Y<sub>S</sub>$  and  $Y<sub>S</sub>$  switch by using a special update the firmware of  $Y<sub>S</sub>$  surface switch by using a special update the firm  $Y<sub>S</sub>$  surface switch by using a special update the firm  $Y<sub>S</sub>$  surface switch by

## **Appendix A: FLASH Upgrades**

## **OutLook Firmware Upgrade Instructions**

Fou can update the infiliware of your OutLook switch by using a special update You can update the firmware of your OutLook switch by using a special update<br>utility provided by Avocent. This utility automatically configures the port<br>communications settings to allow direct downloading from the connecte Fou can update the infliwate of your OutLook switch<br>utility provided by Avocent. This utility automatically<br>communications settings to allow direct downloadin<br>**To update your firmware, you need the follov**<br>. Computer runni •Utility provided by Avocent. This utility automatically configures the port<br>communications settings to allow direct downloading from the connected server<br>**To update your firmware, you need the following items:**<br>• Computer  $\mathbf$ 

# **To update your firmware, you need the following items:** communications settin<br> **To update your firm**<br>
Computer runnin<sub>;</sub><br>
Available serial p<br>
Standard serial ca<br>
Firmware undate

- 1.
- Available serial port (COM port) on the server
- Computer running Windows NT, Windows 95, Windows 98 or Windows 200<br>Available serial port (COM port) on the server<br>Standard serial cable (DB-male) that connects the switch and the server<br>Firmware update<br>**O** update firmware: Standard serial cable (DB-male) that connects the switch and the server
- 

### **To update firmware:** The download is complete, navigate to the download is complete.

- serial connector on the back panel of the switch. Make a note of which **So update firmware:**<br>Connect the standard serial cable to a COM port on the server and to the<br>serial connector on the back panel of the switch. Make a note of which<br>COM port you have chosen, then turn on the switch.<br>Go to Connect the standard serial cable to a COM port on the server and to the
- the firmware update file. Once the download is complete, navigate to the drive where you have saved the firmware update and unzip the file. serial connector on the back panel of the s<br>COM port you have chosen, then turn on tl<br>. Go to http://www.avocent.com/support and<br>the firmware update file. Once the downloa<br>drive where you have saved the firmware update.<br>Do In the dialog box that displays, select the desired language and COM port.<br>In the dialog box that displays, select the desired language and COM port.<br>In the dialog box that displays, select the desired language and COM por 2. the firmwar<br>drive where<br>Double-click<br>In the dialog<br>Click *Load*.
- Double-click to run the file WUpDate.exe.
- drive where you have saved the firmware update and unzip the file.<br>
Oouble-click to run the file WUpDate.exe.<br>
In the dialog box that displays, select the desired language and COM port.<br>
Click *Load*.<br>
Once the firmware is 7.
- 
- In the dialog box that displays, select the desired language and COM port.<br>Click *Load*.<br>Once the firmware is updated, the following message displays: Download<br>complete. Click *Done* to exit the dialog box. The switch automatically reboots after the desired language and C<br>
The switch automatically reboots after the update is completed.<br>
The switch automatically reboots after the update is completed. 6. Once the firmware is updated, the following message displays: Download complete. Click *Done* to exit the dia<br>
7. The switch automatically reboots at<br> **Possible error conditions**<br>
If the download does not execute proper<br>
• Verify that the COM port is correct.
- The switch automatically reboots after the update is completed.<br> **Possible error conditions**<br>
If the download does not execute properly, verify the following:<br>
 Verify that the COM port is correct.<br>
 Verify that no other The switch automatically reboots after the update is completed.

## **Possible error conditions** •

e download does not

- •
- previous DOS window/shell is open that had used the desired COM port. **Possible error conditions**<br>
If the download does not execute properly, verify the following:<br>
• Verify that the COM port is correct.<br>
• Verify that no other program is currently using the COM port, or that a<br>
previous DOS If the download does not execute properly, verify the following:<br>• Verify that the COM port is correct.<br>• Verify that no other program is currently using the COM port, or that a<br>previous DOS window/shell is open that had u Verify that no other program is currently using the COM port.
- 
- Verify that the COM port is correct.<br>
Verify that no other program is currently using the COM port, or that a<br>
previous DOS window/shell is open that had used the desired COM port<br>
Verify that no other copies of the WUpDat
- buffers are selected and that the receive buffer is set to High.

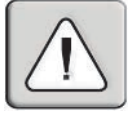

**WARNING:** While upgrading, do not use your computer for anything else or switch between windows. Close all other windows if necessary. If the update was unsuccessful (such as during a power outage), repeat the procedure.

## **Appendix B: Technical Specifications**

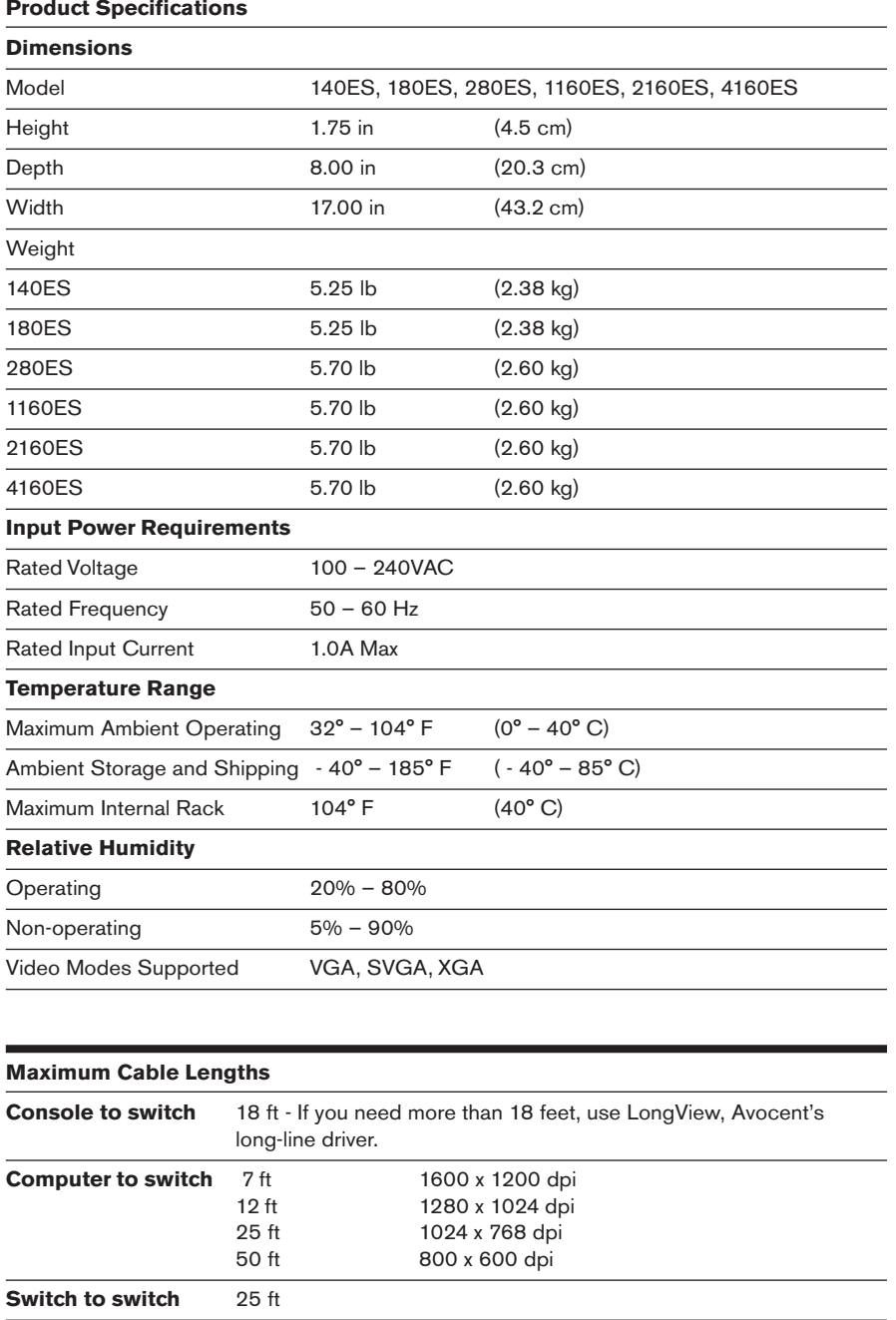

#### **Appendix C: Technical Support** pendix C: Technical Support

Our Technical Support staff is ready to assist you with any installation or develop, follow the steps below for the fastest possible service. **Appendix C: Technical Support**<br>Our Technical Support staff is ready to assist you with any installation of<br>operating issues you encounter with your Avocent product. If an issue si<br>develop, follow the steps below for the f Uur Technical Support staff is ready to assist you with any installation or<br>perating issues you encounter with your Avocent product. If an issue should<br>evelop, follow the steps below for the fastest possible service:<br>Check rating issues you encounter with your A

operating issues you encounter with your Avocent product. If an issue should be a should be a should be a should

- resolved by following the procedures outlined. Check the pertinent section of the manual to see if the issue can be
- base or use the on-line service request. 1. Check the pertinent section of the manual to see if the issue can be resolved by following the procedures outlined.<br>
2. Check our web site at www.avocent.com/support to search the knowledge base or use the on-line servi
- Avocent web site at http://www.avocent.com/support and click on Getting Support for current phone support hours.

## **Appendix D: Connecting the 280ES DC Switch**

should not exceed 10 meters (32.8 feet).

Use only  $\#18$  AWG stranded wire UL 1007 or UL 1015. The maximum length should not exceed 10 meters (32.8 feet).

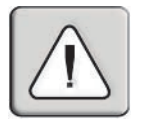

**WARNING:** Always disconnect power before changing any wiring. To reduce the risk of electric shock or damage to the equipment, this product must be installed in accordance with the following guidelines. The source must have one pole (Neutralian Return) references to earth ground in the s

This product is intended to be connected to a DC power source that can be classified as a secondary circuit in accordance with applicable national requirements for Information Technology Equipment. Generally, these requirements are based on This must be connected to a powerful must be contained to a power distribution device to a mean the provides a means a mean of the means are well as the means of the means are means a mean of the means of the means of the for disconnection of the branch supply connection of the branch supply connecting the power distribution of power distribution of the power distribution of the power distribution of the power distribution of the power dist intervalue was regional cloud to constant of regulations. device must have one pole production protective device suitable for the form of the form of the form of the form of the form of the form of the form of the form of the form of the form of the form of the form of the form o

This product is intended to be installed only in areas that comply with ETSI-300-132-2.

This product must be connected to a power thsu ibution device that provides a means for disconnecting power from the branch supply circuit. The power distribution protective device suitable for interrupting faulty currents available from the main source and rated no more than .3 low lead of the power cable assembly terminal on the power distribution unit. ide adequate ground/earth continuity.

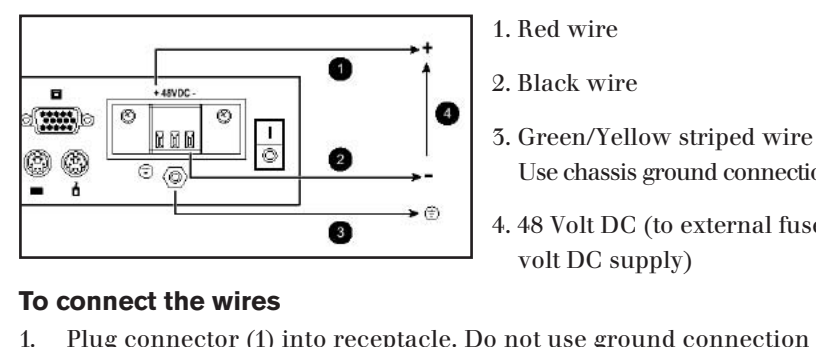

1. Red wire

2. Black wire

5. Green/Yellow striped wire Use chassis ground connection only.

4.48 Volt DC (to external fused 48 volt DC supply)

#### **To connect the wires**

- through connector. **IDENTIFY STATE STATE STATE STATE STATE STATE STATE STATE STATE STATE STATE STATE STATE STATE STATE STATE STATE SCREWS (3).**<br> **Insert stripped wires (2) and tighten screws (3).**
- 

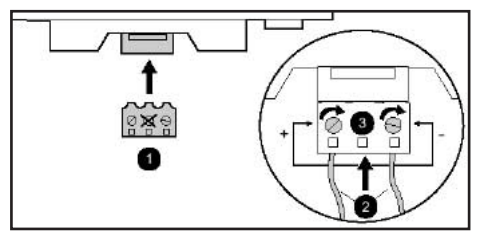

## **Appendix E: Troubleshooting**

#### **VIDEO**

#### *No OSCAR or video at server*

Check for loose video cable connection or bad video cable.

Confirm Devices, Names and Flag settings.

Reset settings to default in these dialog boxes.

#### *No OSCAR at primary switch*

On the front panel of the switch, confirm that the LED lights (if applicable).

Reconnect the power cord to the switch.

Replace the power cord.

Check AC outlet for power.

Check that the monitor is turned on.

Check the control for brightness on the monitor.

Replace the monitor.

#### **MOUSE**

#### *Mouse error on start up*

Check for loose mouse cable connection.

Check for PS/2 keyboard and mouse cable cross-connections.1

Replace the mouse cable.

Check the Internet for the latest firmware version of the mouse.

If a mouse is connected to the serial port on the server, install the Serial-to-PS/2 mouse adaptor (Avocent part number ELC-11KM).

#### *Mouse displays erratic behavior or pointer is frozen on display*

Reset the mouse in OSCAR:2 *Main - Commands*, then type **Alt+R.**

Reset the mouse by pressing the Reset button on the back panel of the switch.<sup>2</sup>

Check the Internet for the latest firmware version of the mouse.

1 Some servers require restarting when the keyboard cable is disconnected from the server. For this reason, perform these tests when the server can be restarted.

2 Must have performed Snapshot in order for the reset function to work properly.

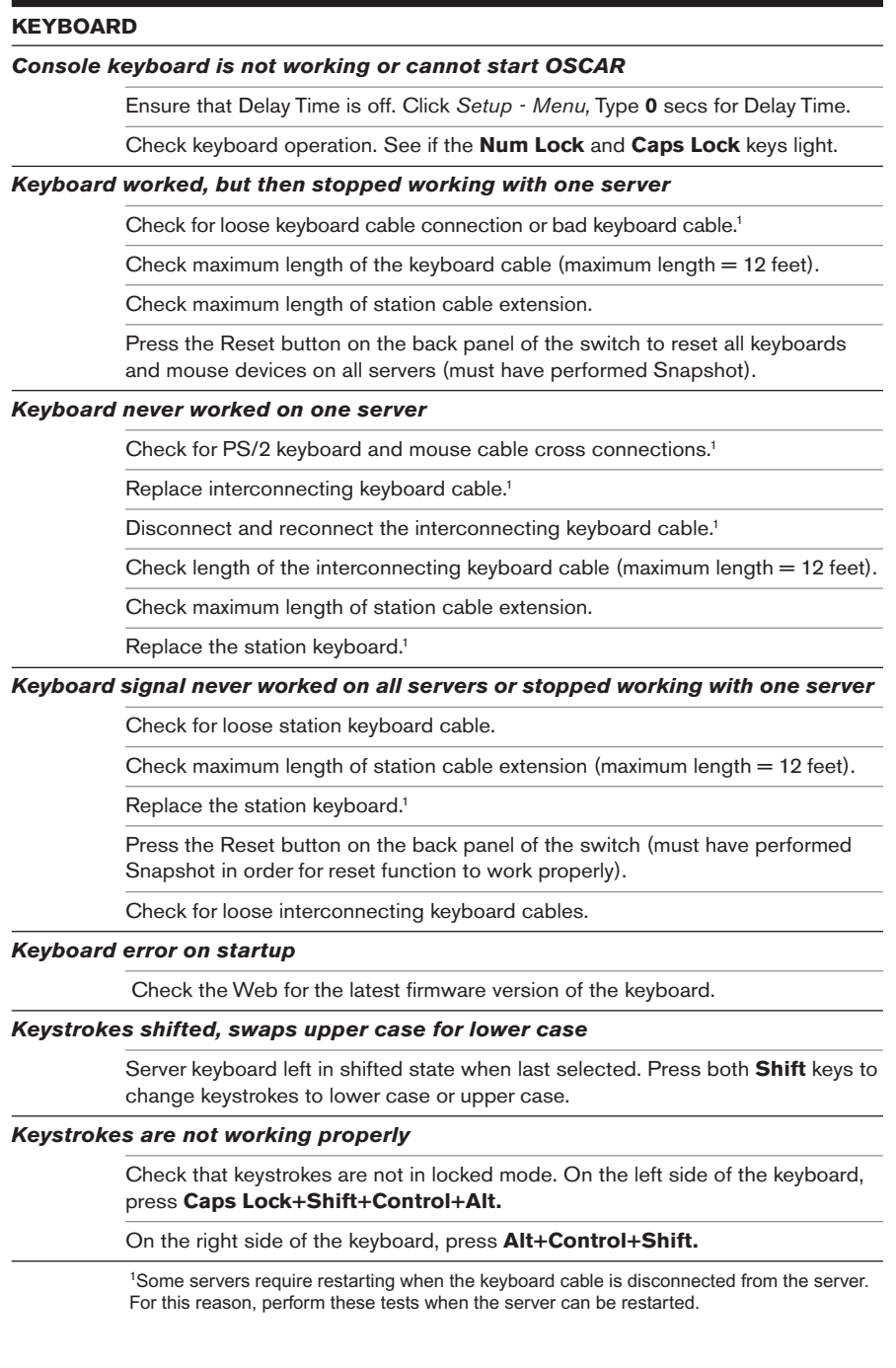

## **STATUS SYMBOLS** *No or shows next to server number or name* Check for loose keyboard cable connection between server and switch. Disconnect and reconnect the keyboard cable at the same port number on the switch. Restart OSCAR: Press **Escape** or click *X* in Main dialog box to exit OSCAR. Then press **Print Screen**.  *shows next to cascaded port* Disconnect and reconnect the keyboard cable at the same port number on the switch. Replace keyboard cable. *S* shows next to server number or name when **O** is expected PS/2 interconnecting cable from another switch is connected in error to the port. Disconnect the secondary switch and connect the server to the port. *g* shows next to primary server when **O** is expected Confirm selection of the correct number of ports (4, 8, 10, 16) for the secondary switch in the Device Modify dialog box. Confirm that all port settings are set to Standard if not connected to a secondary switch. **SWITCH BEHAVIORS** *Switch selects servers at will* Ensure that scanning is off. To turn off scanning, click *Main - Commands*, then clear Enabled. *Same keystrokes or mouse movements display on one or more servers* Ensure that broadcasting is turned off. To turn off broadcasting, click *Main - Commands*, then clear Activated. *Can only select Port 1 on a secondary switch (selecting Port 1-4 selects Port 1-1)* Ensure correct settings in the Device Modify dialog box at the primary switch. Confirm the selection of the correct number of ports (2, 4, 8, 10, 16) for the secondary switch: *Main - Setup - Devices - Device Modify*. Confirm that all port settings are set to Standard if connected to servers. *Broadcasting unavailable* Ensure that broadcasting is not in use by another user. Request that the other user deactivate broadcasting.

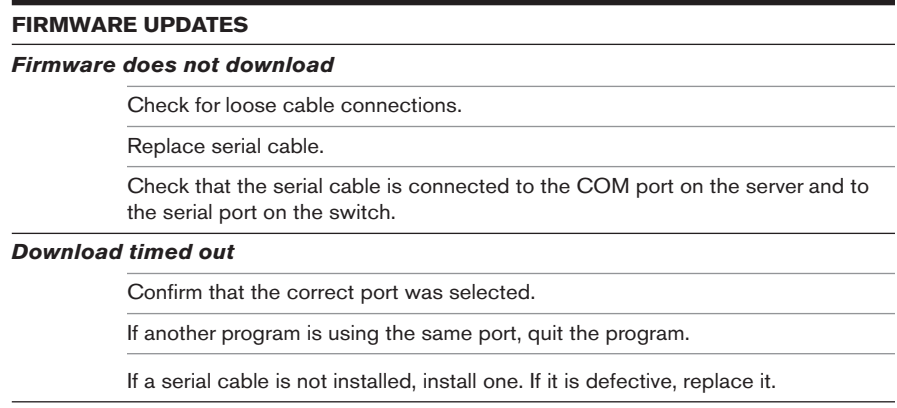

Visit the Avocent web site to see the latest firmware updates for your OutLook switch at: http://www.avocent.com/.

#### **LIMITED WARRANTY**

Avocent Corporation warrants to the original retail purchaser that this product is and will be free from defects in materials and workmanship for a period of 12 months from the date of purchase. Avocent Corporation warrants to the original retail purchaser that this product is and will be free from defects in

you are dissatisfied with the performance of this product, you may return it to the point of purchase for a refund of the purchase price (excluding shipping charges). This guarantee does not apply to special order ilable through all resellers. During the warranty period, purchaser must promptly THE TERESTAL AUTHORIZATION (RMA) number. Make sure that the RMA number appears on the packing slip, proof of purchase, AND ON THE OUTSIDE OF EACH SHIPPING CARTON. Additionally, all Avocent products carry an unconditional thirty-day satisfaction guarantee. If, for any reason, Unauthorized returns or collect shipments will be retused.

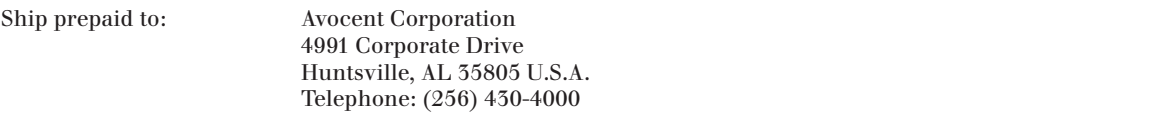

individual the imit<br>bove limited warranty is voided by occurrence of any of the following events, upon which the product is The above limited warranty is voided by occurrence of any of the following events, upon which the product is provided as is, with all faults, and with all disclaimers of warranty identified below:

- 1. If non-Avocent approved cabling is attached to the unit. Poorly constructed and miswired cabling can diminish video quality and damage equipment. Avocent manufactured cabling is built to high quality standards utilizing overall braided shield to comply with FCC emission standards, and each cable is 1. If non-Avocent approved cabling is attached to the unit. Poorly individually tested under load.<br>2. If defect or malfunction wa
- If defect or malfunction was caused by abuse, mishandling, unauthorized repair, or use other than intended.<br>3. If unauthorized modifications were made to product.
- 
- 4. If unreported damages occurred in any shipment of the product.
- 5. If damages were due to or caused by equipment or software not provided by Avocent.
- 6. If the unit is used with non-grounded or incorrectly polarized AC power.
- 7. If the product is used in contradiction to any instruction provided by any User Guide or Instruction Sheet provided to you or with the product.
- If the product is damaged due to power surges, water exposure or act of God including lightning.

AVOCENT CORPORATION DISCLAIMS ALL WARRANTIES AND CONDITIONS WHETHER EXPRESS, IMPLIED, OR STATUTORY AS TO ANY MATTER WHATSOEVER INCLUDING, WITHOUT LIMITATION, TITLE, NON-INFINGEMENT, CONDITION, MERCHANTABILITY OR FITNESS FOR ANY PARTICULAR OR INTENDED PURPOSE. EXCEPT AS SPECIFICALLY PROVIDED ABOVE AND TO THE MAXIMUM EXTENT ALLOWED BY LAW,

EXCEPT AS EXPRESSLY PROVIDED ABOVE AND TO THE MAXIMUM EXTENT ALLOWED BY LAW, EXCEPT AS EXPRESSLY PROVIDED ABOVE AND TO THE MAXIMUM EXTENT ALLOWED BY LAW, AVOCENT CORPORATION SHALL NOT BE LIABLE FOR ANY SPECIAL, INDIRECT OR CONSEQUENTIAL DAMAGES (INCLUDING WITHOUT LIMITATION, LOSS OF PROFIT, LOSS OF BUSINESS, LOSS OF INFORMATION, FINANCIAL LOSS, PERSONAL INJURY, LOSS OF PRIVACY OR NEGLIGENCE) WHICH MAY BE CAUSED BY OR RELATED TO, DIRECTLY OR INDIRECTLY, THE USE OF A PRODUCT OR SERVICE, THE INABILITY TO USE A PRODUCT OR SERVICE, INADEQUACY OF A PRODUCT OR SERVICE FOR ANY PURPOSE OR USE THEREOF OR BY ANY DEFECT OR DEFICIENCY THEREIN EVEN IF AVOCENT CORPORATION OR AN AUTHORIZED AVOCENT DEALER HAS BEEN ADVISED OF THE POSSIBILITY OF SUCH DAMAGES OR LOSSES.

©2001 Avocent Corporation. All rights reserved.

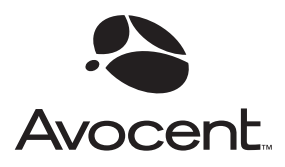

#### For Technical Support:

Email: support@avocent.com www.avocent.com

Avocent Corporation 4991 Corporate Drive Huntsville, Alabama 35805-6201 USA Tel: +1 256 430 4000 Fax: +1 256 430 4031

Avocent Asia Pacific Singapore Branch Office 100 Tras Street, #15-01/2 Amara Corporate Tower Singapore 079027 Tel: +65 227 3773 Fax: +65 223 9155

Avocent Canada 50 Mural Street, Unit 5 Richmond Hill, Ontario L4B 1E4 Canada Tel: +1 877 992 9239 Fax: +1 877 524 2985

Avocent International Ltd. Avocent House, Shannon Free Zone Shannon, County Clare, Ireland Tel: +353 61 715 292 Fax: +353 61 471 871

Avocent Germany Gottlieb-Daimler-Straße 2-4 D-33803 Steinhagen Germany Tel: +49 5204 9134 0 Fax: +49 5204 9134 99

590-203-001 Rev. A